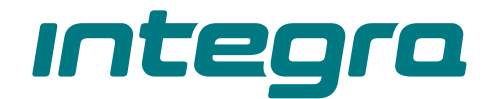

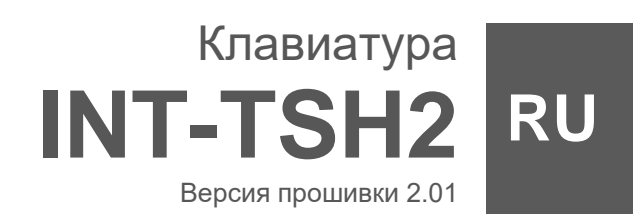

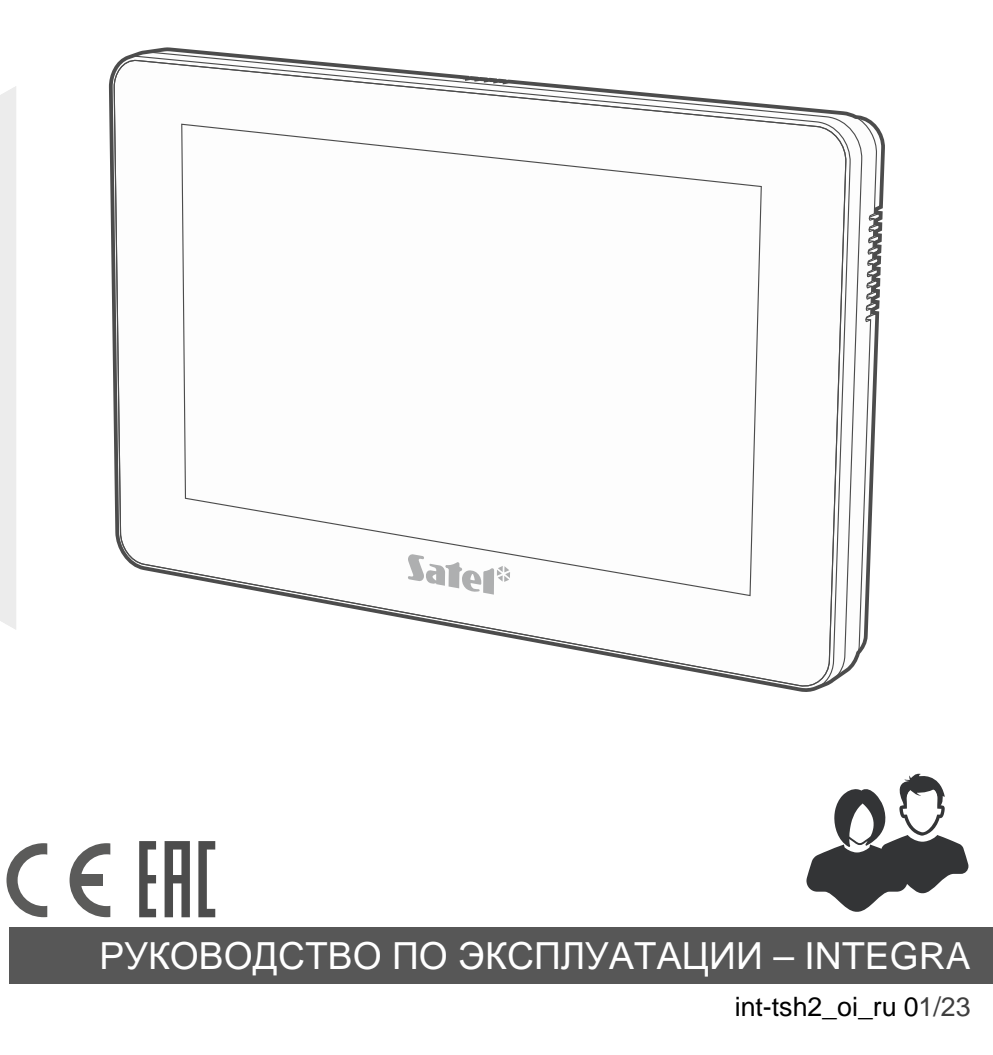

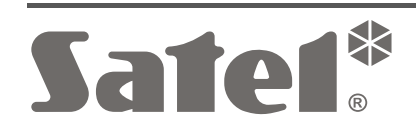

# **ВНИМАНИЕ**

Перед началом установки ознакомьтесь с руководством.

Запрещается вносить в конструкцию устройства какие-либо неавторизованные производителем изменения и самостоятельно производить его ремонт, так как это однозначно с потерей гарантийных прав.

**Предупреждение**

Это устройство класса A. В домашних условиях оно может создавать радиопомехи.

#### **Декларация о соответствии ЕС находится на сайте www.satel.pl/ce**

**Пароли по умолчанию: Сервисный пароль: 12345 Пароль администратора объекта 1: 1111**

В руководстве используются следующие обозначения:

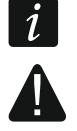

- примечание;
- важная информация предупредительного характера.

# СОДЕРЖАНИЕ

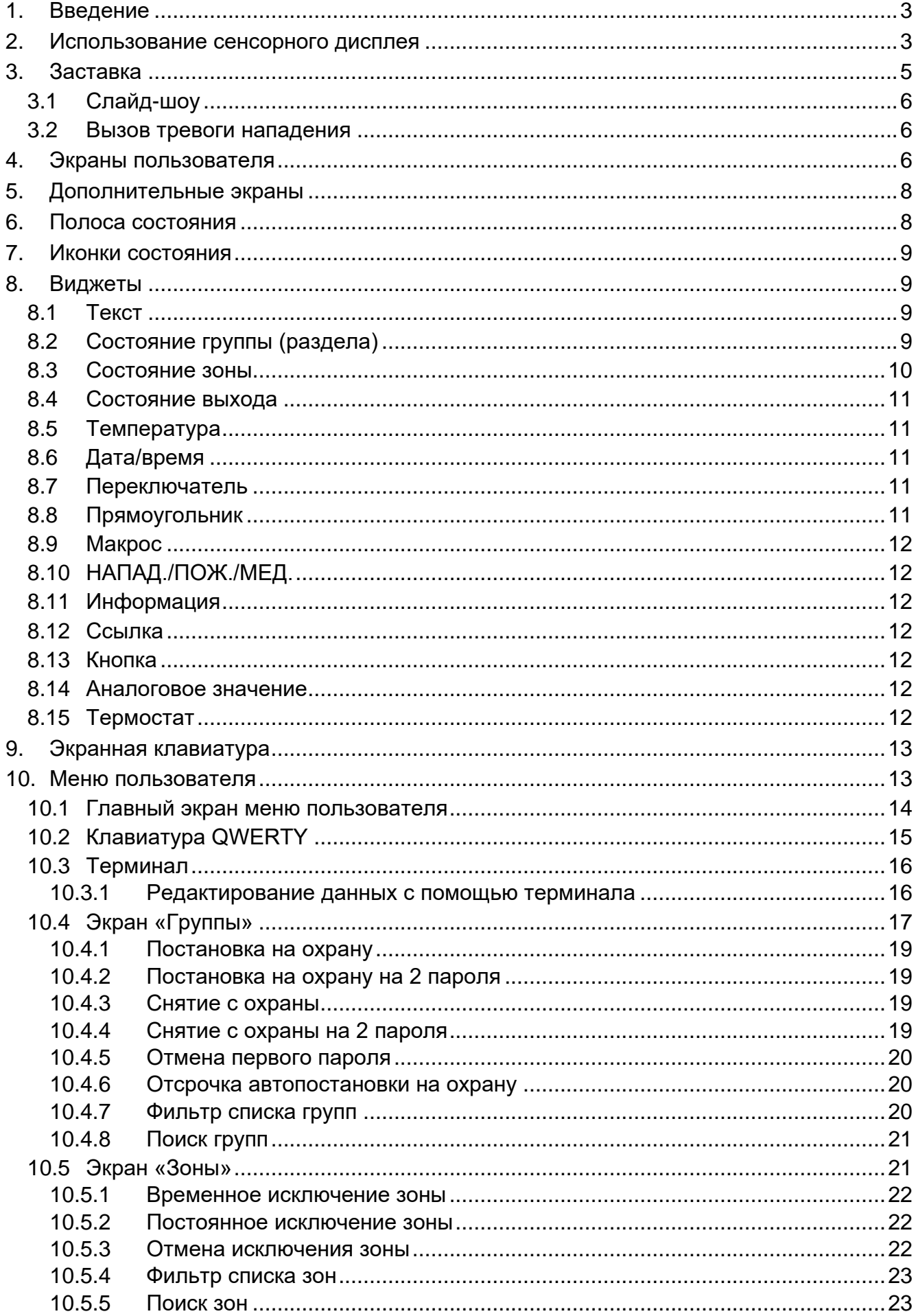

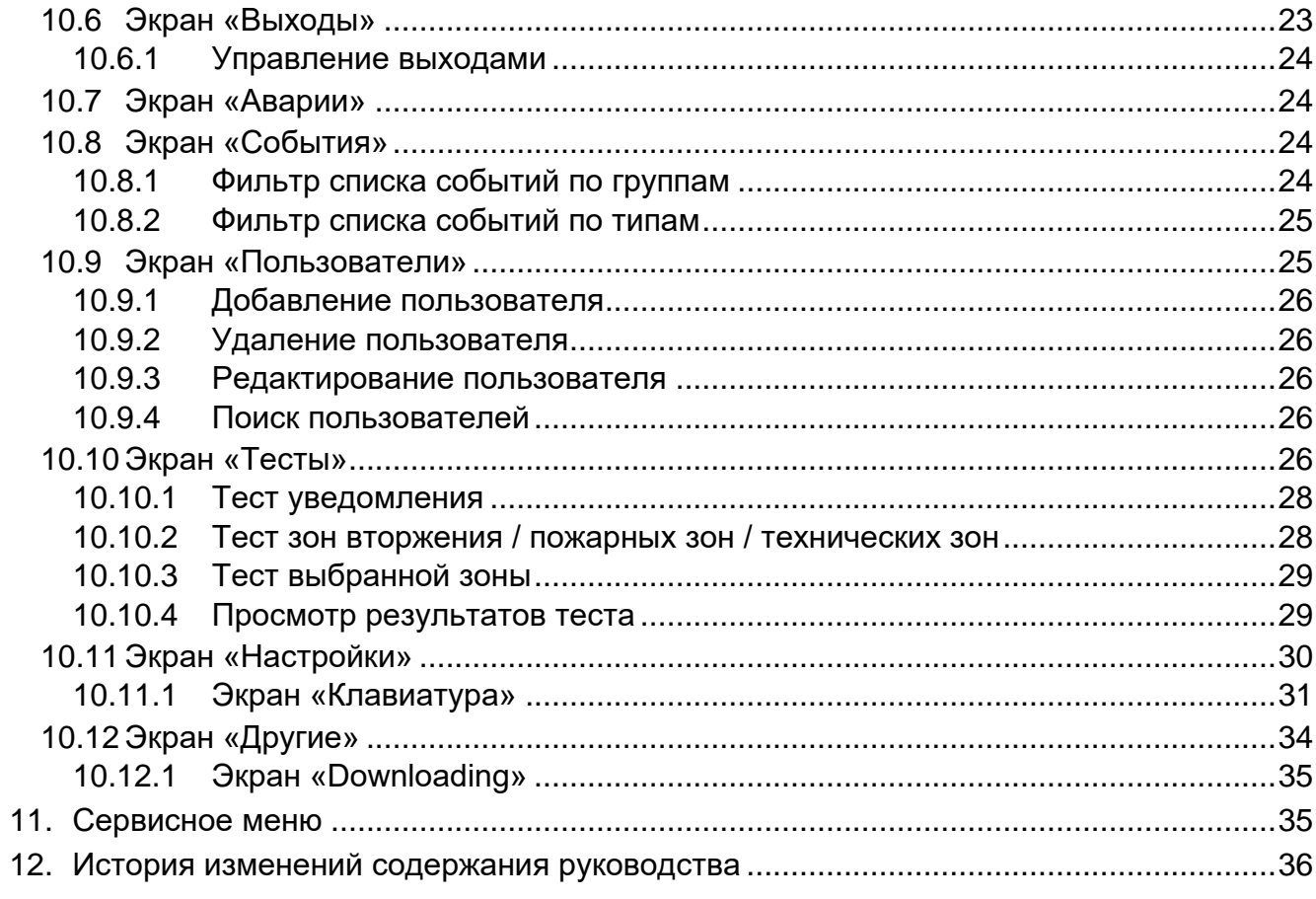

## <span id="page-4-0"></span>**1. Введение**

Настоящее руководство описывает эксплуатацию клавиатуры INT-TSH2 с настройками по умолчанию в системе охранной сигнализации INTEGRA. Благодаря функциям, доступным в меню пользователя, клавиатура обеспечивает управление системой охранной сигнализации с любыми настройками. Также клавиатура дает возможность подготовить экраны пользователя, благодаря которым установщик лучше адаптирует клавиатуру к потребностям пользователей данной системы охранной сигнализации. Установщик может добавлять новые экраны пользователя и размещать на них виджеты, которые Вы используете для повседневного управления системой охранной сигнализации. Он может также по Вашему желанию персонализировать вид экрана, то есть подобрать соответствующие цвета виджетов, шрифты и фон. В качестве фона экрана могут использоваться указанные Вами графические файлы.

Попросите установщика подготовить руководство по эксплуатации клавиатуры, которую он настроил. В руководстве должны содержаться все изменения по отношению к заводским настройкам. Установщик должен также провести для Вас обучение по управлению системой охранной сигнализации с помощью клавиатуры INT-TSH2.

<span id="page-4-2"></span> $\boldsymbol{i}$ 

*В клавиатуре недоступны некоторые функции, которые можно запустить*  в других клавиатурах, вводя пароль и нажимая клавишу **#** (например, *подтверждение обхода охранника, разблокировка доступа к банкомату и т. п.).*

## <span id="page-4-1"></span>**2. Использование сенсорного дисплея**

На сенсорном дисплее отображается информация о состоянии системы, одновременно он предназначен для управления и настройки системы охранной сигнализации, а также для управления автоматизированным зданием.

Для управления системой охранной сигнализации можно использовать:

- экраны пользователя и дополнительные экраны, подготовленные для Вас установщиком,
- меню пользователя, подготовленное компанией SATEL.

После 10 минут бездействия клавиатуры дисплей может гаснуть (настройка доступна сервисной службе).

Ниже представлены жесты, которые можно использовать.

#### **Касание**

Коснитесь пальцем элемента на экране.

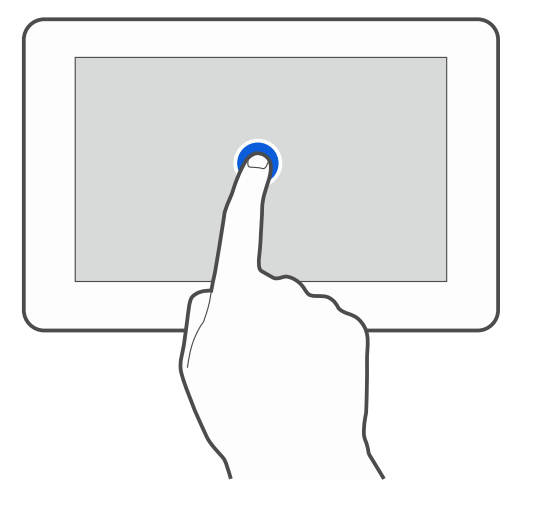

#### **Касание и удерживание**

Коснитесь пальцем элемента на экране и удерживайте 3 секунды.

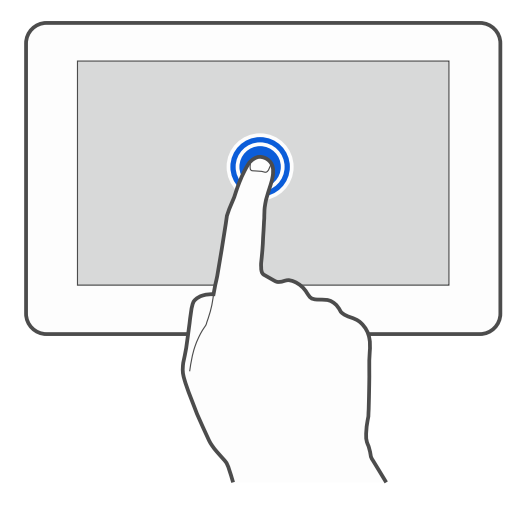

#### **Сдвигание вверх / вниз**

Коснитесь пальцем экрана и сдвиньте палец вверх или вниз, чтобы:

- сдвинуть экран вверх / вниз (переход между заставкой / экраном пользователя / главным экраном меню пользователя),
- листать список.

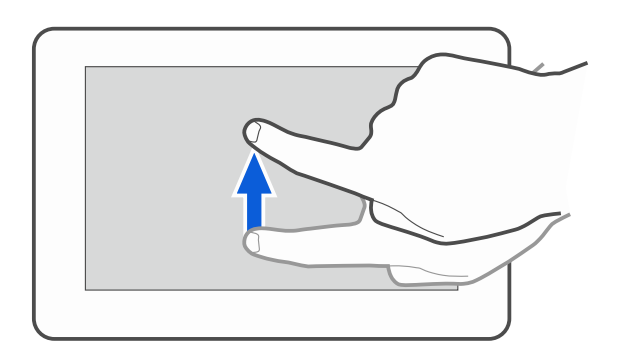

### **Сдвигание вправо / влево**

Коснитесь экрана пальцем и сдвиньте палец вправо или влево, чтобы сдвинуть экран вправо / влево (перейти к предыдущему / следующему экрану). В случае заставки этот жест выключает / включает слайд-шоу.

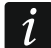

*Слайд-шоу доступно, если в клавиатуре установлена карта памяти, на которой сохранены графические файлы.*

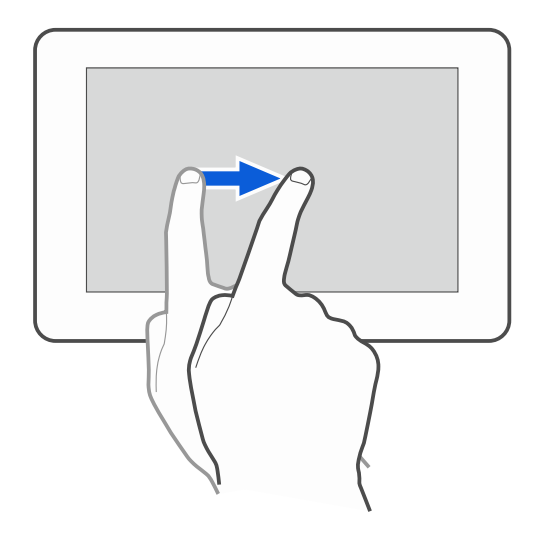

#### **Сдвигание вправо от края (возврат к предыдущему экрану)**

Коснитесь пальцем экрана рядом с левым краем и сдвиньте палец вправо, чтобы вернуться к предыдущему экрану. Жест поддерживается в меню пользователя и в сервисном меню (не касается выхода из сервисного режима).

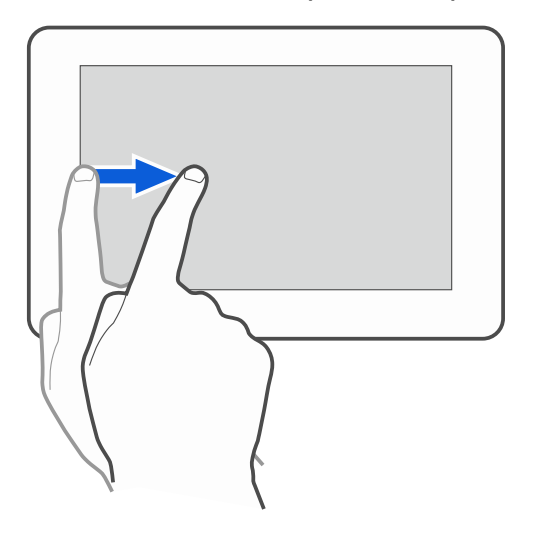

## <span id="page-6-0"></span>**3. Заставка**

*Установщик может выключить заставку.*

Заставка отображается, когда клавиатура не используется. Время, после которого на неиспользуемой клавиатуре отобразится заставка, можно задать (см. [«Настройка](#page-34-0)  [времени автоматического выхода»](#page-34-0), с. [33\)](#page-34-0).

Когда Вы используете клавиатуру, Вы можете вывести на экран заставку:

- листая вниз экран пользователя,
- листая вправо слайд-шоу.

 $\boldsymbol{j}$ 

*Если Вы авторизовались, после отображении заставки произойдет автоматический выход.*

<span id="page-6-1"></span>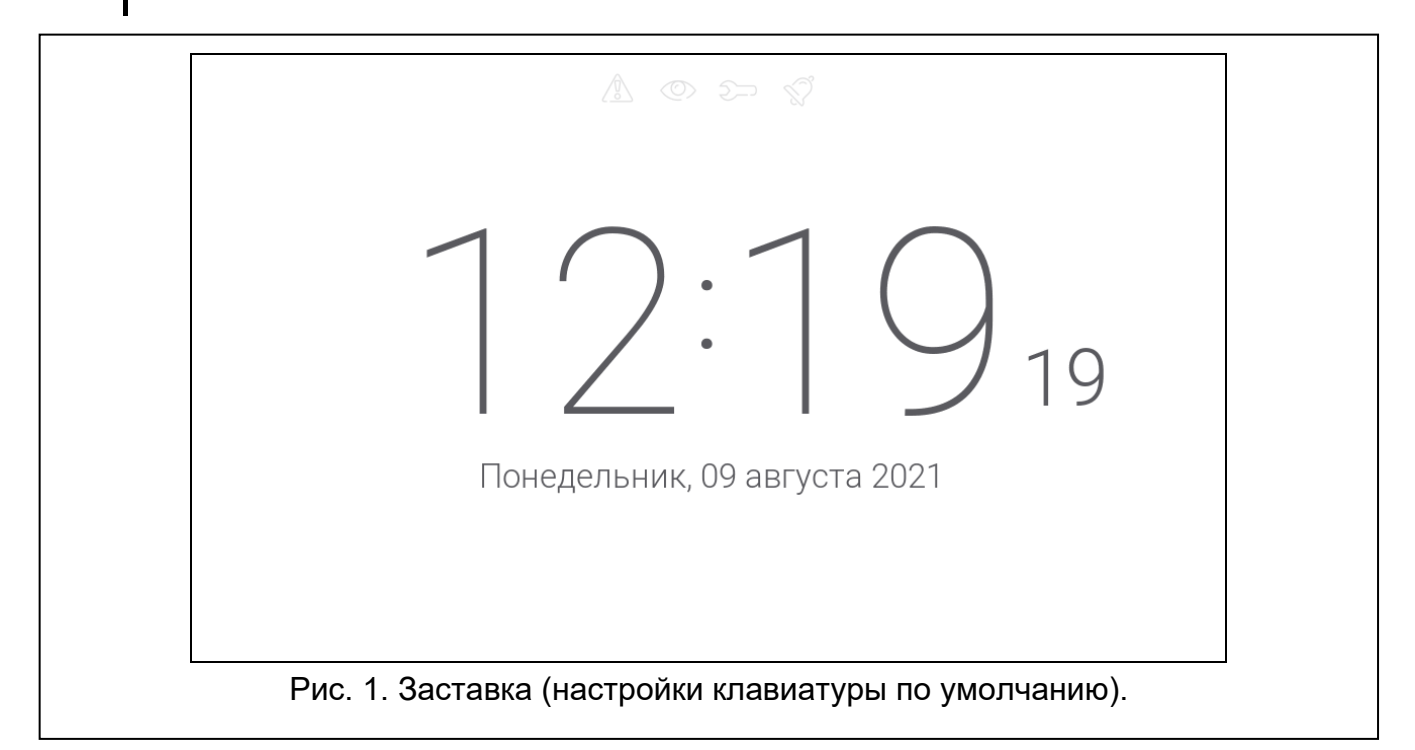

На заставке клавиатуры с настройками по умолчанию (рис. [1](#page-6-1)) отображаются:

- иконки состояния (см. с. [9\)](#page-10-0),
- время и дата.

Установщик может добавить на экран дополнительные виджеты, сообщающие о состоянии системы охранной сигнализации (см. [«Виджеты»](#page-10-1), с. [9\)](#page-10-1).

Когда отображается заставка, можно:

- коснуться экрана, чтобы отобразился экран пользователя,
- сдвинуть экран влево, чтобы включить слайд-шоу.

## <span id="page-7-0"></span>**3.1 Слайд-шоу**

*Если установщик выключил заставку, слайд-шоу недоступно.*

На клавиатуре может отображаться слайд-шоу, если установщик установил в клавиатуре карту памяти с сохраненными на ней графическими файлами. Когда отображается слайд-шоу, можно:

- коснуться экрана, чтобы отобразился экран пользователя,
- сдвинуть экран вправо, чтобы отобразилась заставка.

### <span id="page-7-1"></span>**3.2 Вызов тревоги нападения**

Когда на экране отображается заставка или слайд-шоу, можно вызвать тревогу нападения, касаясь экрана на 3 секунды. Установщик определяет, будет ли вызвана громкая тревога нападения (сигнализируемая системой охранной сигнализации) или тихая тревога нападения (без сигнализации). Тихая тревога нападения полезна, если прибор передает события на ПЦН, и посторонние не должны узнать о поднятой тревоге.

## <span id="page-7-2"></span>**4. Экраны пользователя**

Если Вы коснетесь экрана, когда отображается заставка или слайд-шоу, то перейдете на главный экран пользователя.

<span id="page-7-3"></span>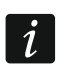

*Если установщик отключил заставку, главный экран пользователя отображается, когда клавиатура не используется.*

Для клавиатуры с настройками по умолчанию доступен только один экран пользователя. Установщик может создать следующие экраны пользователя и выбрать один из них главным, то есть отображающимся первым. Сдвиньте экран влево / вправо, чтобы перейти на другой экран пользователя (если установщик создал его). Внизу экрана в графической форме отображается информация о том, какой из экранов пользователя отображается сейчас.

На экране пользователя отображаются:

- полоса состояния (см. с. [8\)](#page-9-1),
- виджеты, предназначенные для управления системой охранной сигнализации, сообщающие о состоянии системы охранной сигнализации и т. п. (см. [«Виджеты](#page-10-1)», с. [9\)](#page-10-1).

Запуск функции с помощью виджета может требовать введения пароля, поэтому при касании виджета может отобразиться клавиатура (см. с. [13](#page-14-0)). После введения пароля функция запускается, а также выполняется авторизация. После авторизации запуск функции с помощью виджета не требует повторного ввода пароля.

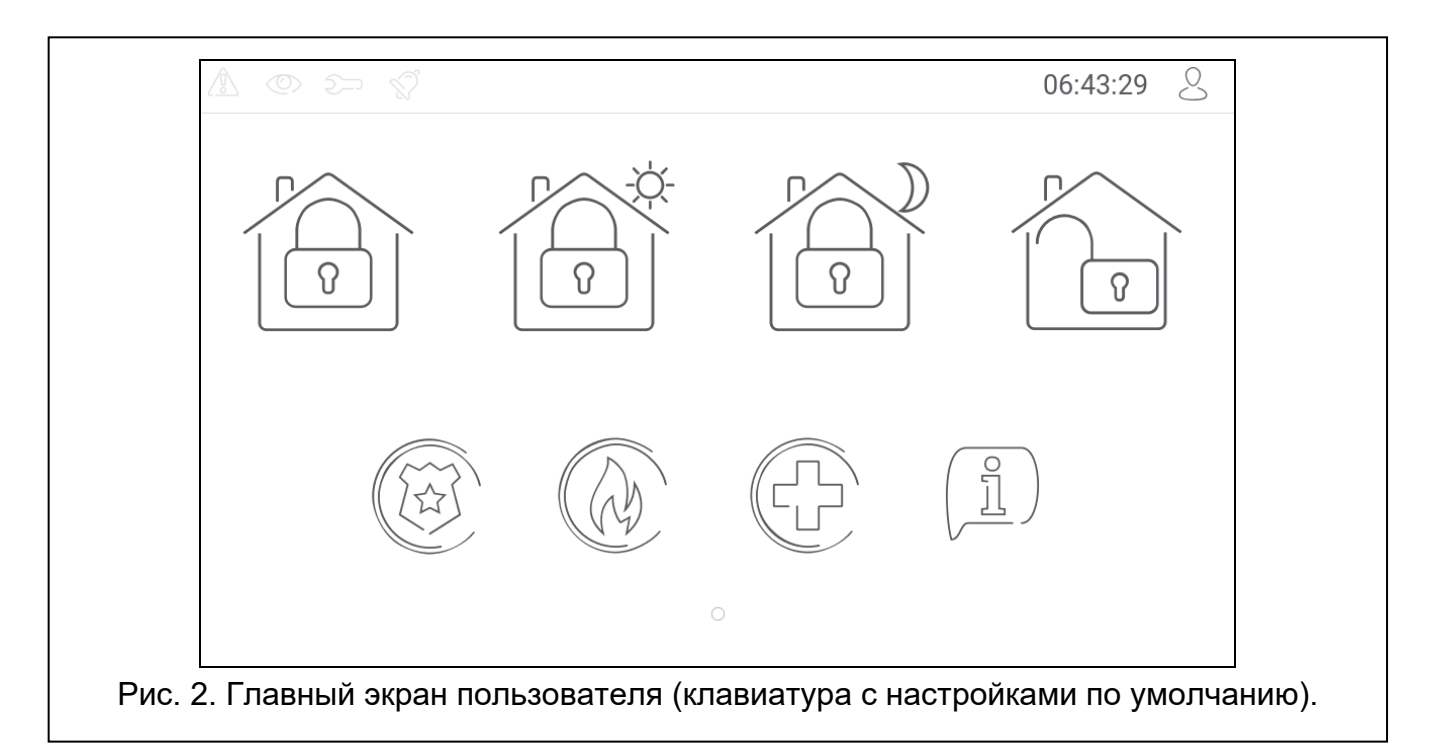

Ниже представлены виджеты, доступные на главном экране пользователя на клавиатуре с настройками по умолчанию.

коснитесь, чтобы включить полную охрану в группах, обслуживаемых клавиатурой.

коснитесь, чтобы включить охрану без внутренних зон в группах, обслуживаемых клавиатурой.

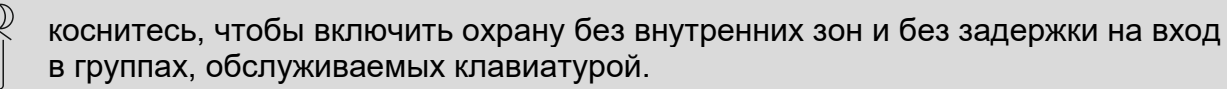

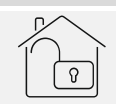

 $\overline{Q}$ 

коснитесь, чтобы выключить охрану / сбросить тревогу в группах, обслуживаемых клавиатурой.

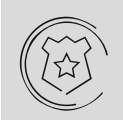

коснитесь и удерживайте 3 секунды, чтобы вызвать тревогу нападения. Установщик определяет, будет ли вызвана громкая тревога нападения (сигнализируемая системой охранной сигнализации) или тихая тревога нападения (без сигнализации).

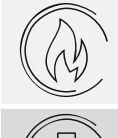

коснитесь и удерживайте 3 секунды, чтобы вызвать пожарную тревогу.

коснитесь и удерживайте 3 секунды, чтобы вызвать тревогу «помощь».

коснитесь, чтобы увидеть сообщение.

*Согласуйте с установщиком, какие дополнительные виджеты упрощают управление системой охранной сигнализации или устройствами домашней автоматики, подключенными к приемно-контрольному прибору. Только установщик может добавлять новые экраны пользователя, размещать на них виджеты и т. д.*

*Установщик может настроить клавиатуру так, чтобы доступ к экрану пользователя защищался паролем (перед отображением экрана пользователя отображается клавиатура).* 

<span id="page-9-0"></span>На экранах пользователя могут использоваться два различных фоновых изображения.

# **5. Дополнительные экраны**

Дополнительные экраны отличаются от экранов пользователя только тем, что каждый дополнительный экран может иметь собственное фоновое изображение. Благодаря этому дополнительные экраны могут использоваться для отображения планов объекта. Если должны отображаться изображения, отличающиеся от предложенных компанией SATEL, то установщик должен сохранить их на карте памяти, установленной в клавиатуре.

Дополнительный экран отображается при касании виджета типа ссылка.

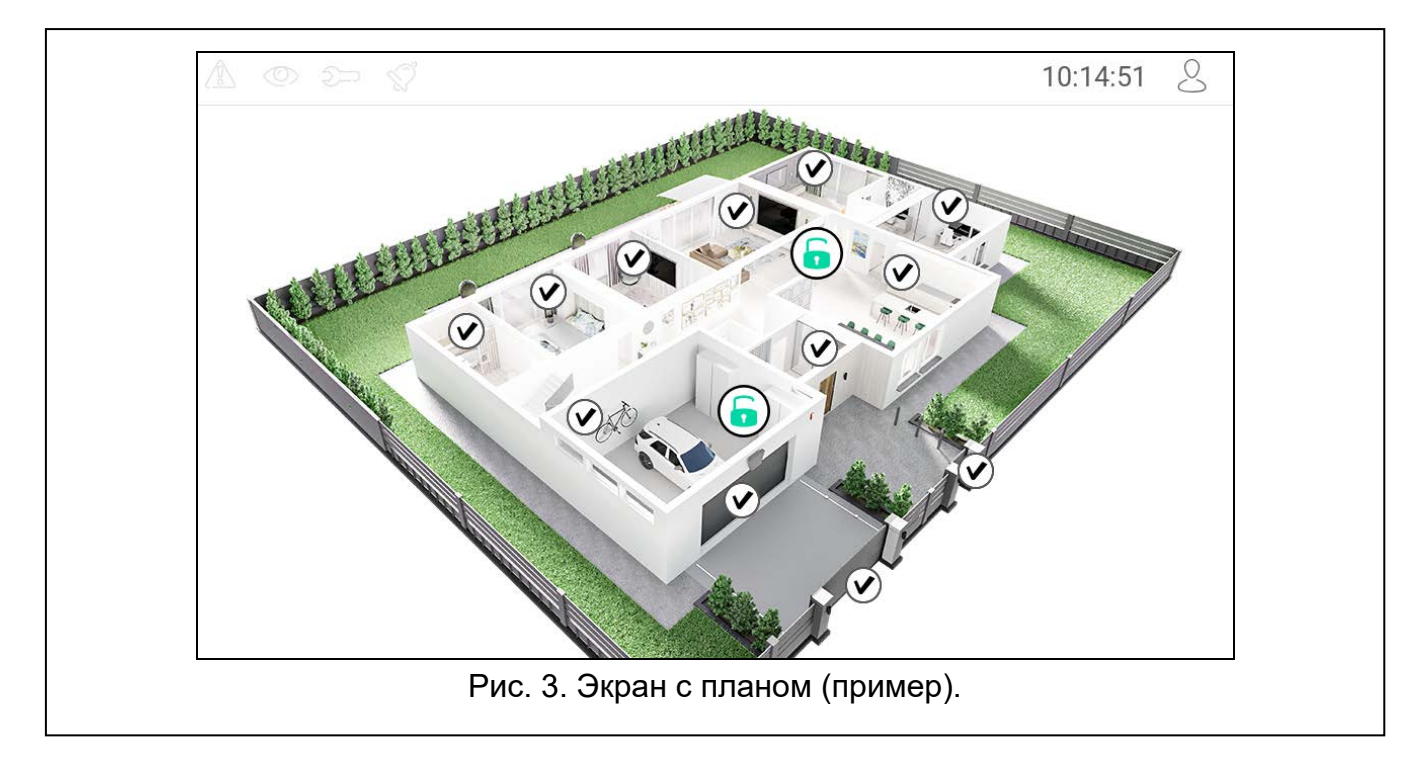

## <span id="page-9-1"></span>**6. Полоса состояния**

Полоса состояния отображается поверх экранов пользователя и дополнительных экранов. На ней находятся:

- иконки состояния,
- название экрана (опция, которую ввел установщик),
- время,
- иконка  $\sim$ . Если Вы не авторизованы, коснитесь иконки, чтобы войти (отобразится клавиатура – см. с. [13](#page-14-0)). После авторизации (ввода пароля), под иконкой отобразится название пользователя. Если Вы авторизованы, коснитесь иконки, чтобы выйти или перейти в меню пользователя.

## <span id="page-10-0"></span>**7. Иконки состояния**

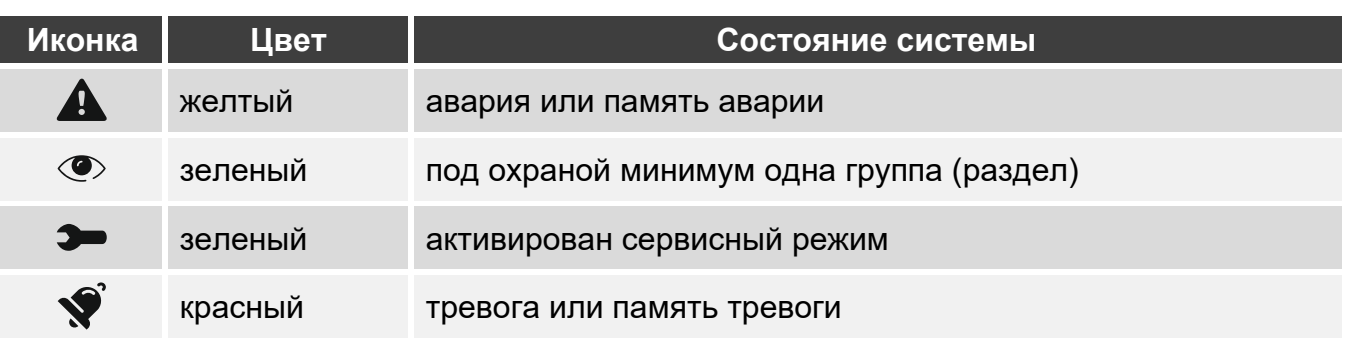

# $\boldsymbol{i}$

*Информация о режиме охраны может быть скрыта по прошествии времени, определенного установщиком.*

*Если установщик включил опцию «Grade 2» (INTEGRA) / «Grade 3» (INTEGRA Plus):*

- − *информация о тревоге не отображается,*
- − *иконка сообщает об аварии / памяти аварии / тревоге / памяти тревоги / исключенных зонах.*

## <span id="page-10-1"></span>**8. Виджеты**

На экране могут отображаться следующие виджеты.

#### <span id="page-10-2"></span>**8.1 Текст**

Виджет отображает любой введенный установщиком текст или название элемента системы.

### <span id="page-10-3"></span>**8.2 Состояние группы (раздела)**

Виджет отображает состояние группы с помощью иконок.

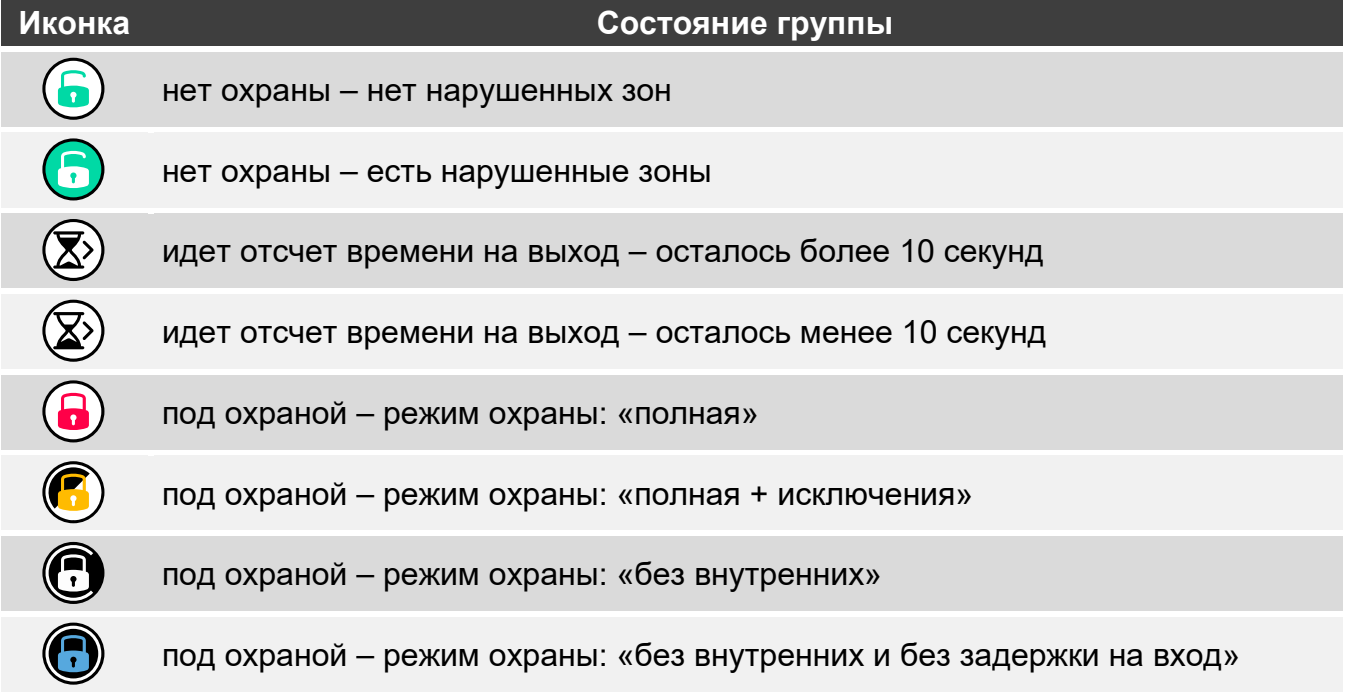

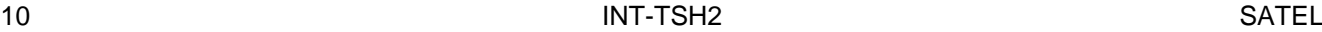

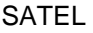

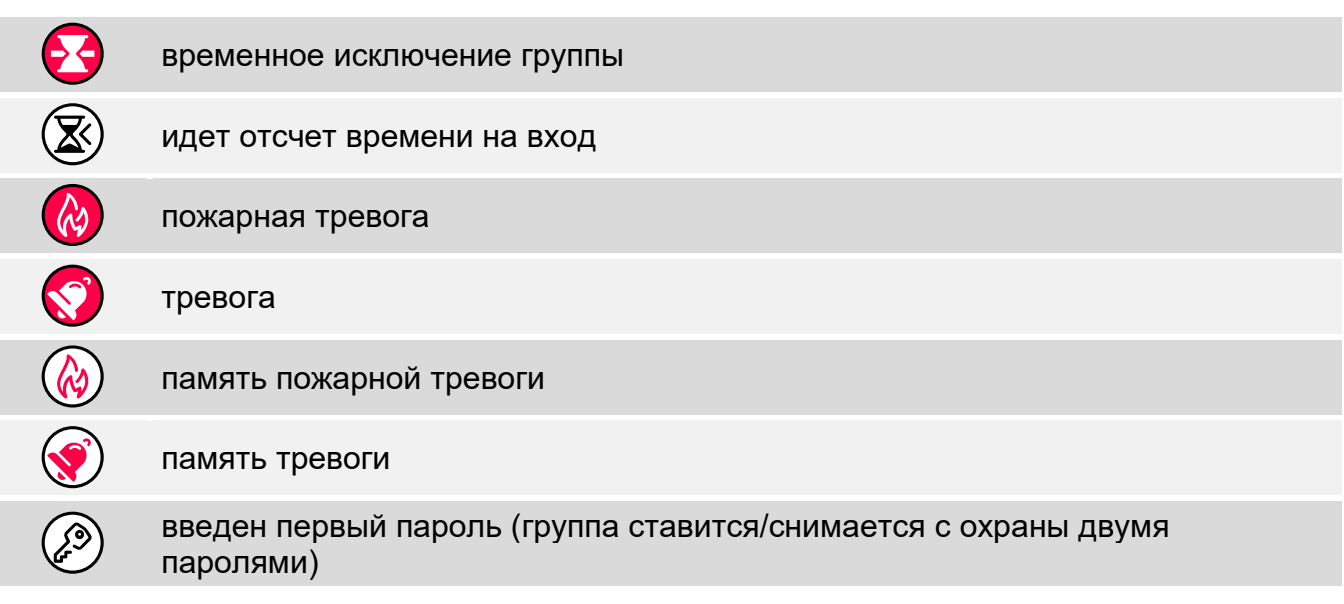

## <span id="page-11-0"></span>**8.3 Состояние зоны**

Виджет может отображать состояние зоны с помощью:

- иконок, выбранных компанией SATEL (индикатор) отображаются разные состояния,
- текстовых сообщений (текст) сообщения информируют только о нормальном состоянии и нарушении,
- иконок, выбранных установщиком (иконка) отображаются только нормальное состояние и нарушение.

Иконки, выбранные компанией SATEL, представлены в таблице ниже.

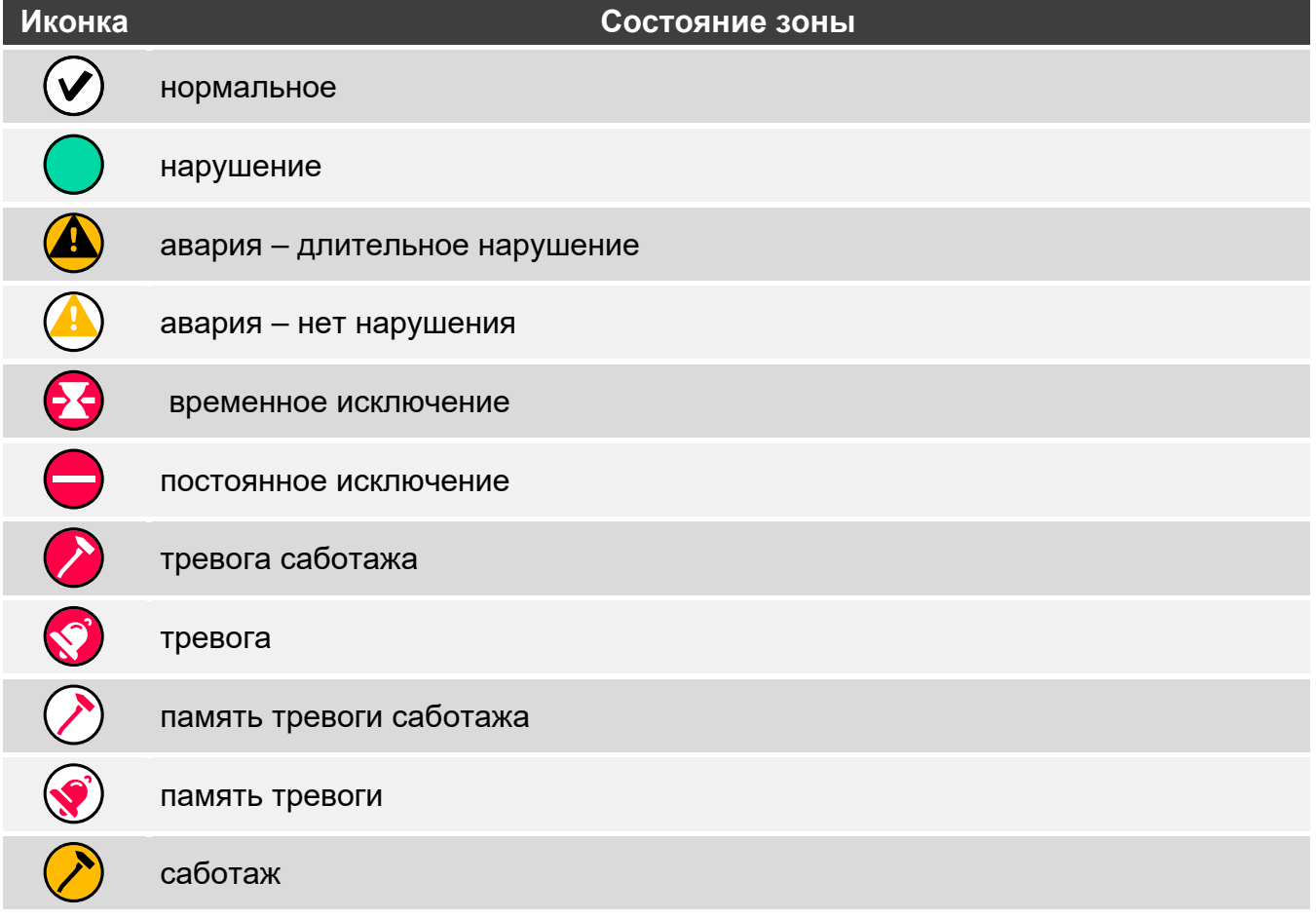

маскирование

память маскирования

#### <span id="page-12-0"></span>**8.4 Состояние выхода**

Виджет может отображать состояние выхода с помощью:

- иконок, выбранных компанией SATEL (индикатор),
- текстовых сообщений (текст),
- иконок, выбранных установщиком (иконка).

Иконки, выбранные компанией SATEL, представлены в таблице ниже.

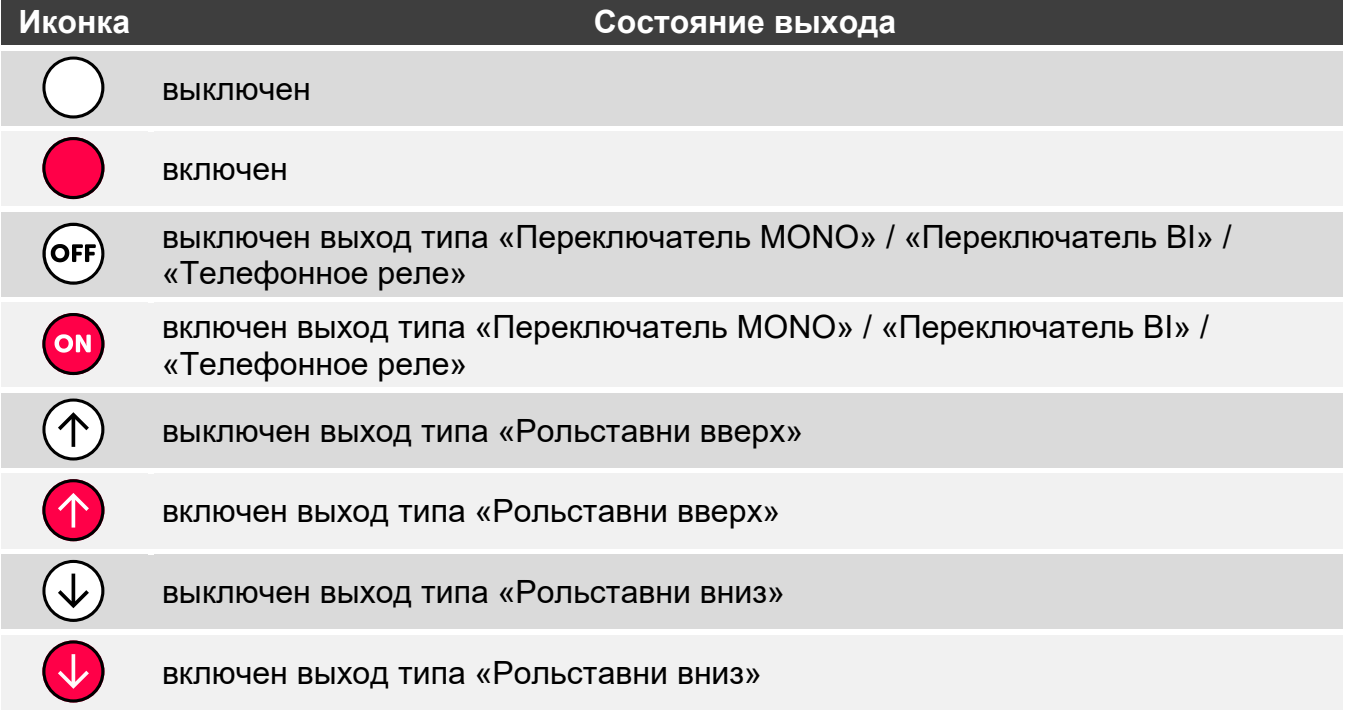

## <span id="page-12-1"></span>**8.5 Температура**

Виджет отображает температуру. Информацию о температуре предоставляет беспроводное устройство ABAX 2 / ABAX.

#### <span id="page-12-2"></span>**8.6 Дата/время**

Виджет отображает время и дату в формате, определенном установщиком.

#### <span id="page-12-3"></span>**8.7 Переключатель**

Иконку для виджета выбирает установщик. Коснитесь виджета, чтобы включить / выключить выход.

#### <span id="page-12-4"></span>**8.8 Прямоугольник**

Виджет отображает прямоугольник, который может быть любого цвета и может быть полупрозрачным. Это дополнительный графический элемент на экране, который может использоваться, например, для выделения части экрана.

<span id="page-13-0"></span>Иконку для виджета выбирает установщик. Коснитесь виджета, чтобы запустить макрос-команду. Макрос-команда – это последовательность действий, которые должен выполнить приемно-контрольный прибор. Макрос-команды создает установщик.

## <span id="page-13-1"></span>**8.10 НАПАД./ПОЖ./МЕД.**

Виджет позволяет поднять тревогу  $(\&)$ - тревога нападения;  $(\&)$ - пожарная тревога;

- медицинская тревога).

## <span id="page-13-2"></span>**8.11 Информация**

Виджет отображается на экране с помощью иконки  $\left(\frac{\mathbb{N}}{2}\right)$ . Коснитесь виджета, чтобы увидеть сообщение, введенное установщиком.

## <span id="page-13-3"></span>**8.12 Ссылка**

Иконку для виджета выбирает установщик. Коснитесь виджета, чтобы перейти на дополнительный экран / вернуться с дополнительного экрана на экран пользователя.

## <span id="page-13-4"></span>**8.13 Кнопка**

Иконку для виджета выбирает установщик. Коснитесь виджета, чтобы активировать выход. Выход остается активным, пока Вы удерживаете палец на виджете. Как только Вы уберете палец с виджета, выход вернется в нормальное состояние.

## <span id="page-13-5"></span>**8.14 Аналоговое значение**

Виджет отображает информацию о потреблении мощности устройством, подключенным к умной розетке ASW-200.

## <span id="page-13-6"></span>**8.15 Термостат**

Виджет отображается на экране с помощью иконки, внешний вид которой зависит от состояния термостатического выхода:

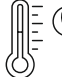

- активен первый температурный порог (температура T1 – экономная), выход выключен,

= (L

 $\langle \rangle$  - активен первый температурный порог (температура T1 – экономная), выход включен,

- активен второй температурный порог (температура T2 – комфортная), выход выключен,

Коснитесь виджета, чтобы изменить настройки температуры для термостатического выхода.

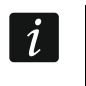

*Настройки термостатического выхода используются для определения параметров работы беспроводных радиаторных термостатов ART-200.*

# <span id="page-14-0"></span>**9. Экранная клавиатура**

Экранная клавиатура отображается, если необходим ввод пароля, например, для того чтобы получить доступ к меню пользователя. Ввод пароля может требоваться для получения доступа к экрану пользователя или дополнительному экрану либо перед запуском функции с помощью виджета.

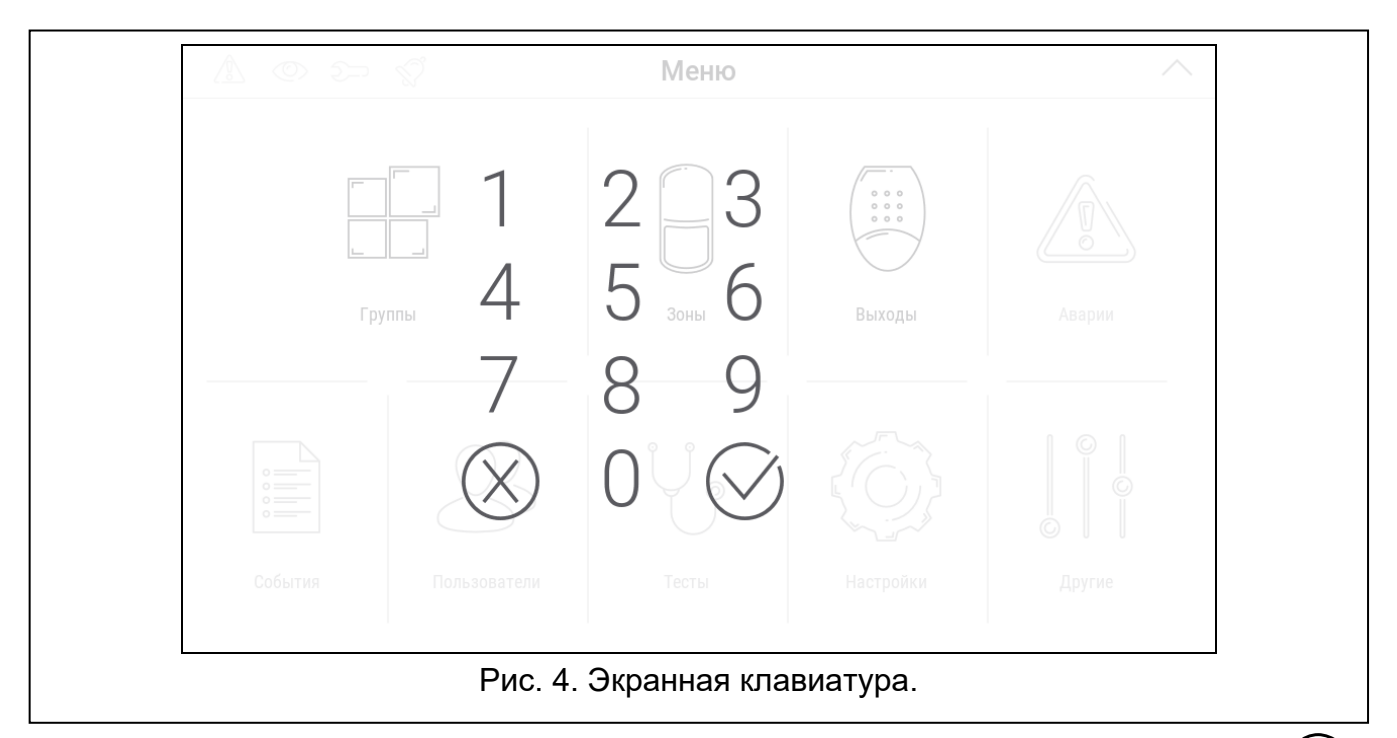

Введите пароль с помощью клавиш, обозначенных цифрами, и коснитесь

Если Вы ошиблись при вводе пароля, коснитесь  $\langle \overline{\wedge} \rangle$  и введите пароль еще раз (если за минуту не будет введен верный пароль, это распознается как ввод неправильного пароля).

Если Вы коснетесь  $\langle \rangle$  перед вводом пароля, экранная клавиатура будет закрыта, и Вы вернетесь на предыдущий экран.

По умолчанию в приборе запрограммированы следующие пароли:

**сервисный пароль: 12345**

#### **пароль администратора объекта 1: 1111**

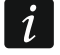

*Если в системе была тревога, она сбрасывается после ввода пароля.*

## <span id="page-14-1"></span>**10. Меню пользователя**

Сдвиньте вверх экран пользователя / дополнительный экран, чтобы перейти к меню пользователя. Меню пользователя доступно после ввода пароля, поэтому вначале отображается клавиатура (если Вы авторизовались на экране пользователя, меню отображается сразу же).

В левом верхнем углу экрана отображаются иконки состояния (см. с. [13\)](#page-14-0).

## <span id="page-15-0"></span>**10.1 Главный экран меню пользователя**

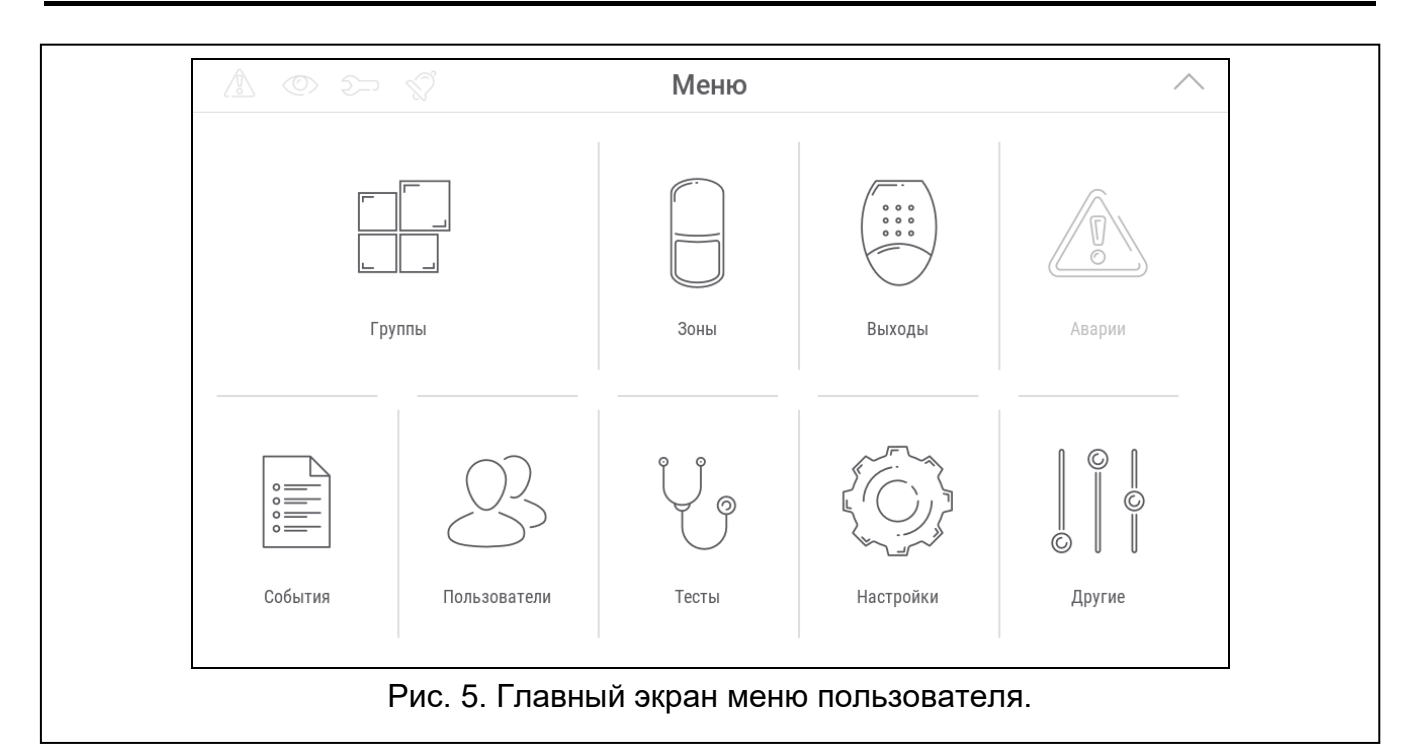

Ниже представлены функции, доступные с главного экрана меню пользователя.

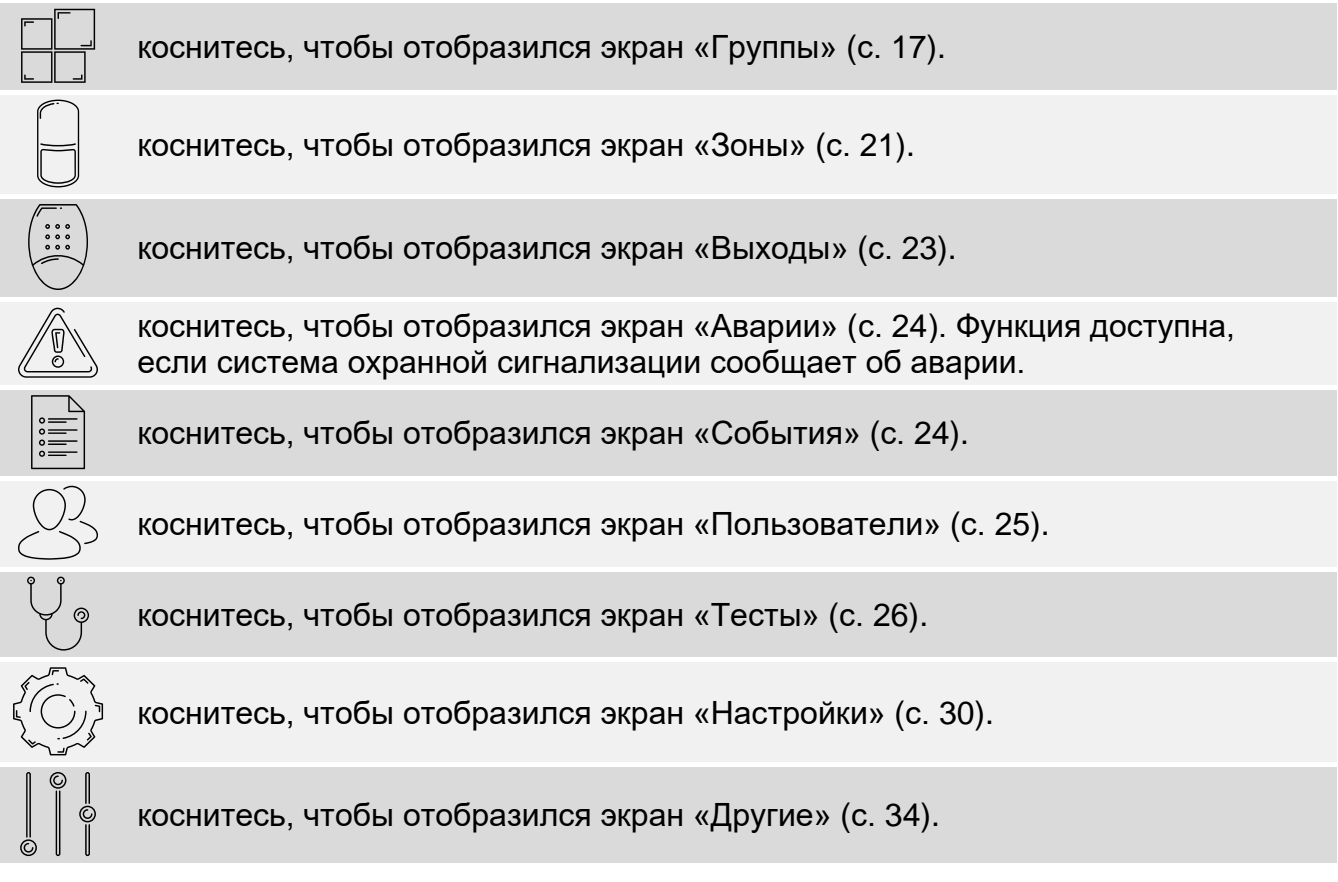

Если иконка серого цвета, функция недоступна.

В правом верхнем углу экрана отображается иконка  $\wedge$ , которая позволяет выйти из меню пользователя (так же, как жест сдвига вниз).

# <span id="page-16-0"></span>**10.2 Клавиатура QWERTY**

Клавиатура QWERTY предназначена для ввода текста. Она отображается при поиске элементов на некоторых экранах, при вводе названий пользователей и т. д.

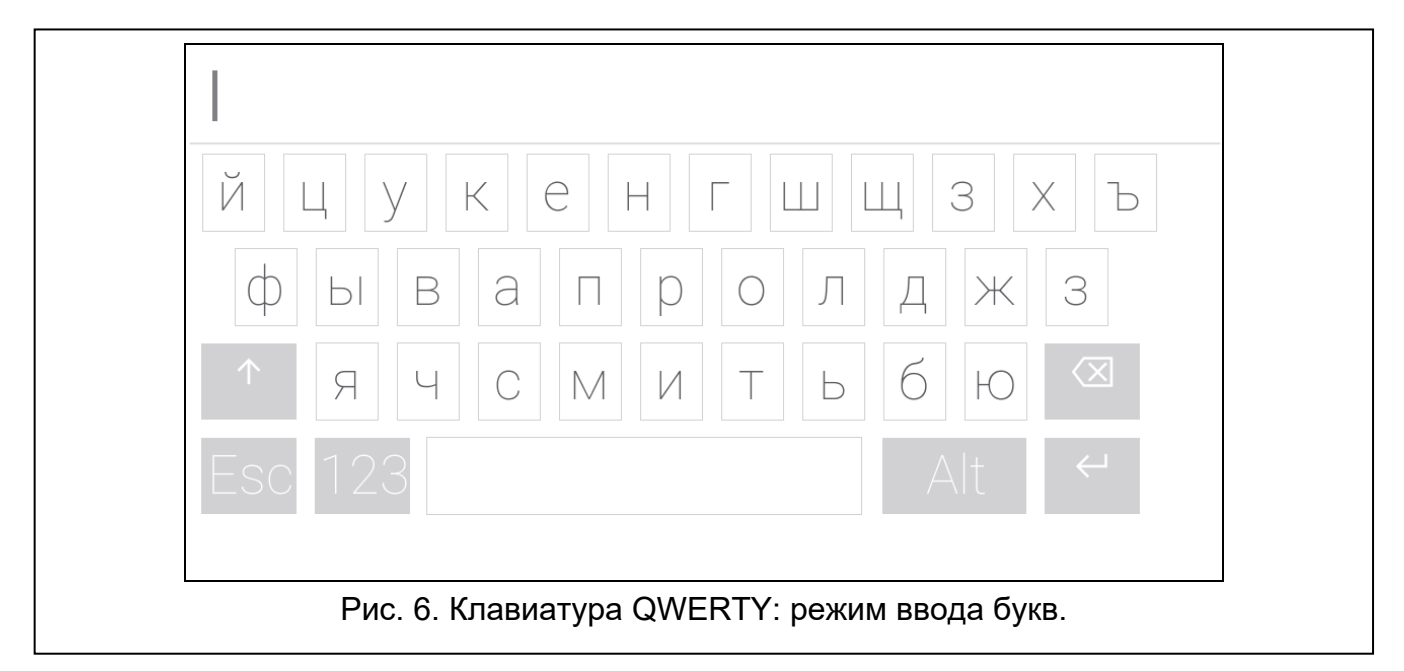

Введенный текст отображается в поле над клавишами.

Кроме клавиш, предназначенных для ввода символов, доступны специальные клавиши.

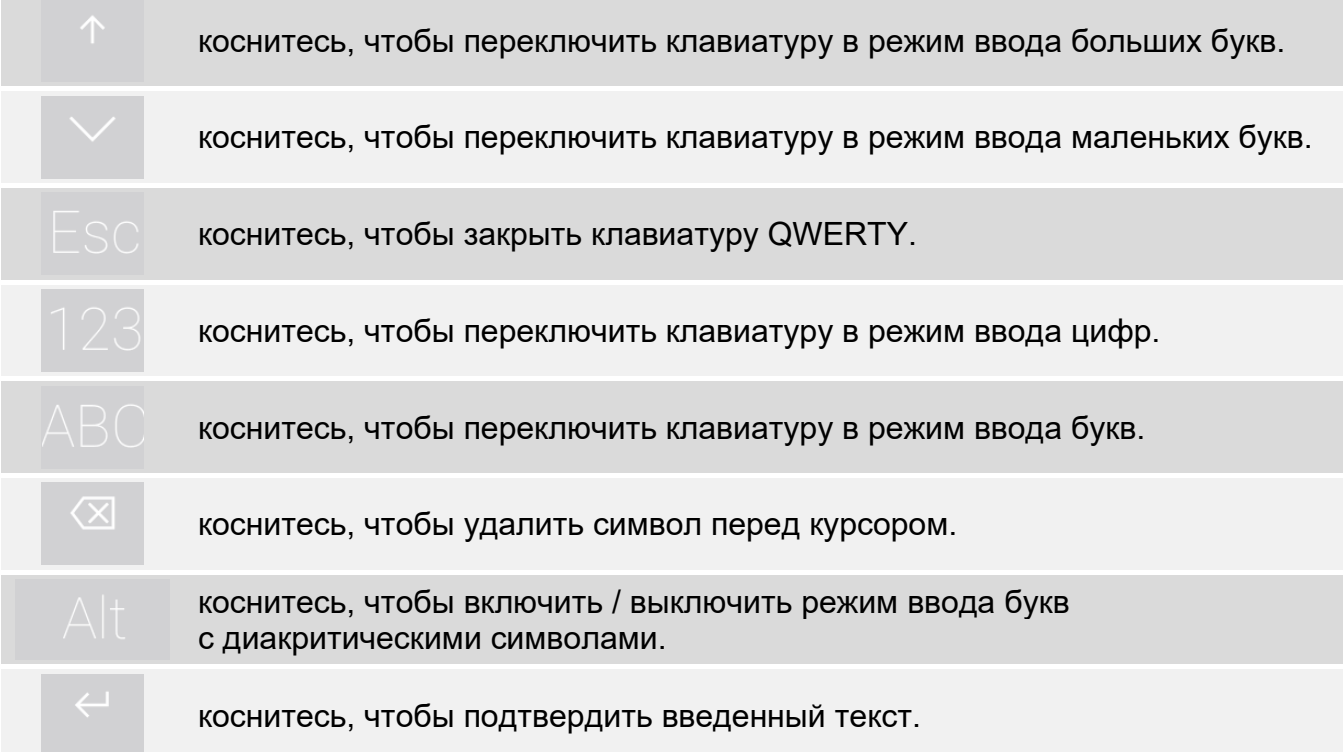

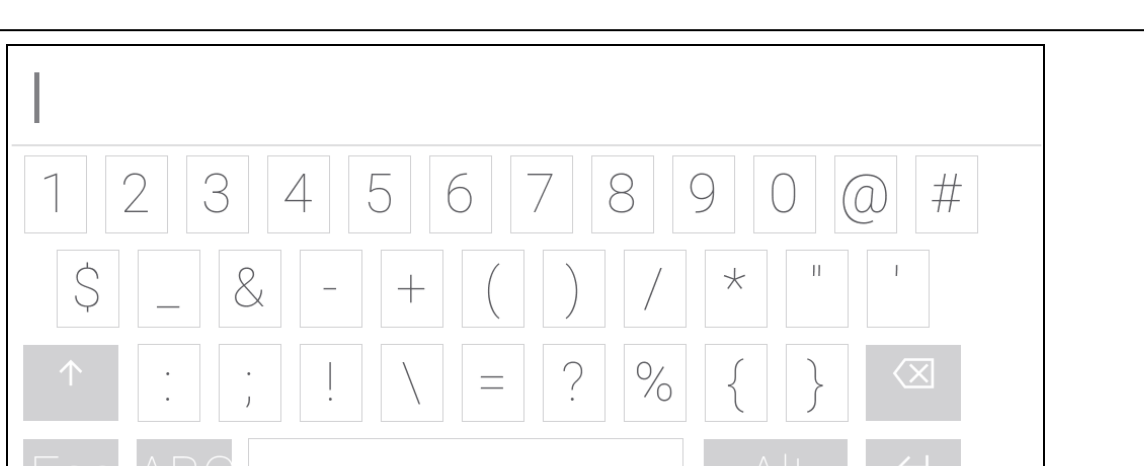

Рис. 7. Клавиатура QWERTY: режим ввода цифр.

## <span id="page-17-0"></span>**10.3 Терминал**

Терминал позволяет вводить данные и осуществлять настройку таким же образом, как

ЖКИ-клавиатуры с текстовым меню ( действует как  $\sharp$ ; действует как  $\ast$ ). Он отображается после запуска некоторых функций пользователя и сервисных функций.

Рис. 8. Терминал.

#### <span id="page-17-1"></span>**10.3.1 Редактирование данных с помощью терминала**

Метод редактирования зависит от типа данных. После завершения редактирования

 $\odot$ коснитесь , чтобы сохранить изменения. Коснитесь из функции, не сохраняя изменения.

 $\odot$ 

 $\circledR$ 

 $\circledR$ 

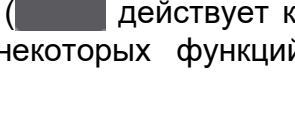

## **Выбор из списка однократного выбора**

В нижней строке дисплея отображается элемент, выбранный в настоящее время.

Список элементов можно листать, касаясь или

## **Выбор из списка многократного выбора**

В нижней строке дисплея отображается один из элементов, который можно выбрать.

Список элементов можно листать, касаясь или или . В верхней строке отображается символ:

T – элемент выбран / опция включена,

. – элемент не выбран / опция выключена.

Коснитесь любой клавиши с цифрой, чтобы отображающийся в данный момент символ сменился на второй.

## **Ввод десятичных и шестнадцатеричных значений**

Цифры можно ввести с помощью клавиш с цифрами. Символы от A до F можно ввести

с помощью клавиш  $\frac{2}{\pi}$  и  $\frac{3}{\pi}$  (касайтесь клавиши, пока не появится нужный символ).

### **Ввод названий**

Касайтесь клавиши, пока не появится нужный символ. Длительное удержание клавиши выводит цифру, назначенную клавише.

В верхней строке дисплея, с левой стороны, отображается информация о размере букв: [Abc], [ABC] или [abc] (она отображается несколько секунд при касании любой

клавиши). Если Вы хотите изменить размер букв, коснитесь .

Клавиша переносит курсор вправо, а клавиша – влево. Клавиша удаляет символ с левой стороны от курсора.

## <span id="page-18-0"></span>**10.4 Экран «Группы»**

На экране отображается список групп, которыми можно управлять с помощью клавиатуры. Группа отображается с помощью иконки, иллюстрирующей состояние группы. Используются те же иконки, которые использует виджет [«Состояние группы](#page-10-3)  [\(раздела\)»](#page-10-3) (с. [9](#page-10-3)). Кроме иконки может отображаться название группы.

Иконки в правом верхнем углу позволяют:

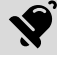

коснитесь, чтобы сбросить тревогу.

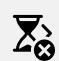

коснитесь, чтобы закончить отсчет времени на выход (функция доступна, если установщик позволил сокращать время на выход).

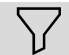

коснитесь, чтобы фильтровать список групп (см. [«Фильтр списка групп»](#page-21-2), с. [20\)](#page-21-2).

коснитесь для поиска группы/групп (см. [«Поиск групп»](#page-22-0), с. [21\)](#page-22-0).

коснитесь, чтобы вернуться на главный экран меню пользователя.

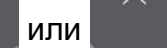

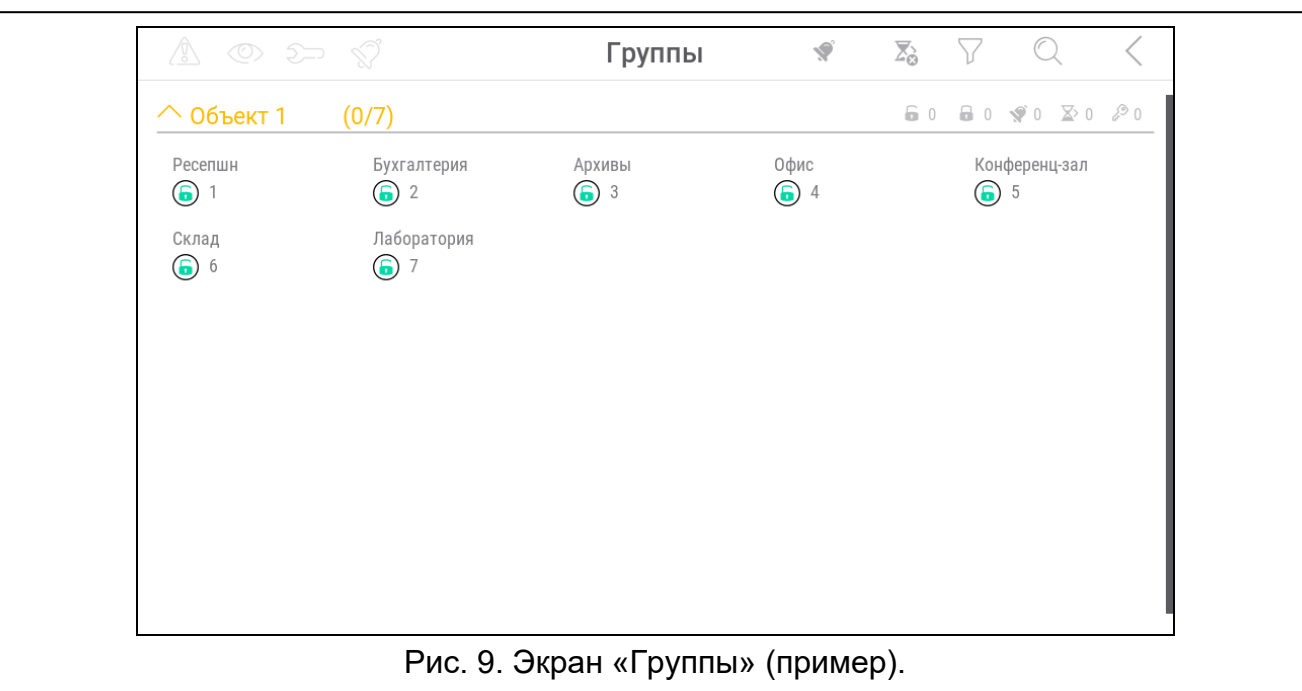

Иконка, которая отображается перед названием объекта, дает возможность:

коснитесь, чтобы скрыть список групп объекта.

коснитесь, чтобы отобразился список групп объекта.

В скобках рядом с названием объекта указана информация, сколько групп выделено ([количество выделенных групп] / [количество групп]).

Числа, отображающиеся рядом с указанными ниже иконками, обозначают:

- количество групп, не находящихся под охраной, в которых также нарушены 6 зоны.
- $\mathbf{a}$ количество групп, находящихся под охраной.

**V** количество групп, в которых есть тревога.

 $\mathbb{Z}^{\mathcal{P}}$ количество групп, в которых отсчитывается время на выход.

 $\mathcal{C}_{\mathbf{b}}$ количество групп, в которых введен первый пароль (группа ставится / снимается с охраны двумя паролями).

Если Вы коснетесь экрана у нижнего края и сдвинете палец вверх, внизу экрана отобразятся кнопки, обозначенные иконками:

коснитесь, чтобы уменьшить размер иконок/названий в списке.

коснитесь, чтобы уменьшить размер иконок / названий в списке.

 $\frac{1}{2}$ коснитесь, чтобы отобразились названия групп в списке.

 $\Xi$   $\Xi$   $\Xi$   $\Xi$ коснитесь, чтобы отобразились названия групп в списке.

коснитесь, чтобы скрыть кнопки.

## <span id="page-20-0"></span>**10.4.1 Постановка на охрану**

1. Коснитесь группы, которую хотите поставить на охрану. Внизу экрана отображается

кнопка с иконкой  $\boxed{9}$  (если отобразится кнопка с иконкой  $\boxed{99}$ , это значит, что постановка группы на охрану требует ввода двух паролей – см. «[Постановка на](#page-20-1)  [охрану на 2 пароля](#page-20-1)»).

- 2. Если Вы хотите поставить на охрану несколько групп, добавьте следующие группы.
- 3. Коснитесь кнопки с иконкой  $\boxed{\emptyset}$ . Отобразятся кнопки с доступными режимами охраны.
- 4. Коснитесь кнопки с режимом охраны, который хотите включить.
- 5. Коснитесь кнопки с иконкой  $\vee$ . Начнется процесс постановки на охрану.

## <span id="page-20-1"></span>**10.4.2 Постановка на охрану на 2 пароля**

Если для постановки группы на охрану необходим ввод пароля двумя пользователями, поступайте следующим образом.

- 1. Коснитесь группы, которую хотите поставить на охрану. Внизу экрана отображается кнопка с иконкой  $\boxed{00}$
- 2. Если Вы хотите поставить на охрану несколько групп, для которых охрану включают 2 пароля, коснитесь следующих групп.
- 3. Коснитесь кнопки с иконкой  $\boxed{99}$ . Внизу экрана отображаются кнопки и бегунок.
- 4. Если установщик не определил, что пароль действует 30 секунд, можно с помощью бегунка определить время действия пароля.
- 5. Коснитесь кнопки с иконкой .
- 6. Попросите второго пользователя включить охрану. Он может это сделать с помощью той же самой клавиатуры (см. [«Постановка на охрану»](#page-20-0)), другой клавиатуры, групповой клавиатуры или считывателя бесконтактных карт.

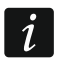

*Установщик может так настроить систему охранной сигнализации, что невозможно использовать ту же самую клавиатуру для ввода второго пароля.* 

## <span id="page-20-2"></span>**10.4.3 Снятие с охраны**

- 1. Коснитесь группы, которую хотите снять с охраны. Внизу экрана отображается кнопка с иконкой  $\boxed{9}$  (если отобразится кнопка с иконкой  $\boxed{99}$ , это значит, что постановка группы на охрану требует ввода двух паролей – см. «[Снятие с охраны](#page-20-3)  [на 2 пароля](#page-20-3)»).
- 2. Если Вы хотите снять с охраны несколько групп, коснитесь следующих групп.
- 3. Коснитесь кнопки с иконкой .

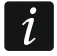

*Если в группе была тревога, при снятии с охраны тревога снимается.*

## <span id="page-20-3"></span>**10.4.4 Снятие с охраны на 2 пароля**

Если снятие группы с охраны требует ввода пароля двумя пользователями, поступайте следующим образом.

1. Коснитесь группы, которую Вы хотите снять с охраны. Внизу экрана отображается кнопка с иконкой  $\boxed{88}$ 

- 2. Если Вы хотите снять с охраны несколько групп, которые снимаются с охраны на 2 пароля, коснитесь следующих групп.
- 3. Коснитесь кнопки с иконкой <sup>[9]</sup>. Внизу экрана отображаются кнопки и бегунок.
- 4. Если установщик не определил, что пароль действует 30 секунд, можно с помощью бегунка определить время действия пароля.
- 5. Коснитесь кнопки с иконкой .
- 6. Попросите второго пользователя выключить охрану. Он может это сделать с помощью той же самой клавиатуры (см. [«Снятие с охраны»](#page-20-2)), другой клавиатуры, групповой клавиатуры или считывателя бесконтактных карт.

 $\boldsymbol{j}$ 

 $\boldsymbol{i}$ 

*Установщик может так настроить систему охранной сигнализации, что невозможно использовать ту же самую клавиатуру для ввода второго пароля.* 

## <span id="page-21-0"></span>**10.4.5 Отмена первого пароля**

Если Вы ввели первый пароль во время постановки/снятия с охраны на 2 пароля, можно аннулировать этот пароль, поступая следующим образом.

1. Коснитесь группы, в которой Вы хотите аннулировать первый пароль. Внизу экрана

отображается кнопка с иконкой .

- 2. Если Вы хотите аннулировать первый пароль в нескольких группах, коснитесь следующих групп.
- 3. Коснитесь кнопки с иконкой  $\sqrt{2}$ . Внизу экрана отобразятся кнопки.
- 4. Коснитесь кнопки с иконкой .

### <span id="page-21-1"></span>**10.4.6 Отсрочка автопостановки на охрану**

Если для группы задано время отсрочки автопостановки, можно отсрочить автопостановку группы на охрану. Функция полезна для групп, которые ставятся на охрану по таймеру.

1. Коснитесь группы, для которой Вы хотите отсрочить автопостановку на охрану.

Внизу экрана отобразится кнопка с иконкой .

- 2. Если Вы хотите отсрочить автопостановку на охрану в нескольких группах, коснитесь следующих групп.
- 3. Коснитесь кнопки с иконкой  $\Box\textcircled{C}$ . Отобразится бегунок для настройки времени.
- 4. Задайте время с помощью бегунка.

*Максимальное время задержки автопостановки на охрану отличается, в зависимости от того, идет ли отсчет автопостановки на охрану, или нет.*

5. Коснитесь кнопки с иконкой .

## <span id="page-21-2"></span>**10.4.7 Фильтр списка групп**

- 1. Коснитесь иконки  $\bigvee$ . Отобразятся кнопки с критериями фильтрации.
- 2. Коснитесь кнопок с критериями фильтрации, которые Вы хотите использовать. Количество фильтров не ограничено.

3. Коснитесь кнопки с иконкой  $\bigvee$ . Отобразятся группы, соответствующие выбранным критериям.

## <span id="page-22-0"></span>**10.4.8 Поиск групп**

- 1. Коснитесь иконки  $\mathbb{Q}$ . Отобразится клавиатура QWERTY.
- 2. Введите последовательность символов, которая должна содержаться в названии группы / групп.
- 3. Коснитесь клавиши с иконкой  $\leftarrow$ . Отобразятся группы, в названии которых содержится введенная последовательность символов.

## <span id="page-22-1"></span>**10.5 Экран «Зоны»**

На экране отображается список зон, принадлежащих группам, которыми можно управлять с помощью клавиатуры. Зона отображается с помощью иконки, иллюстрирующей состояние зоны. Используются те же иконки, которые использует виджет [«Состояние зоны»](#page-11-0) в режиме индикатора (с. [10](#page-11-0)). Помимо иконки может отображаться название зоны.

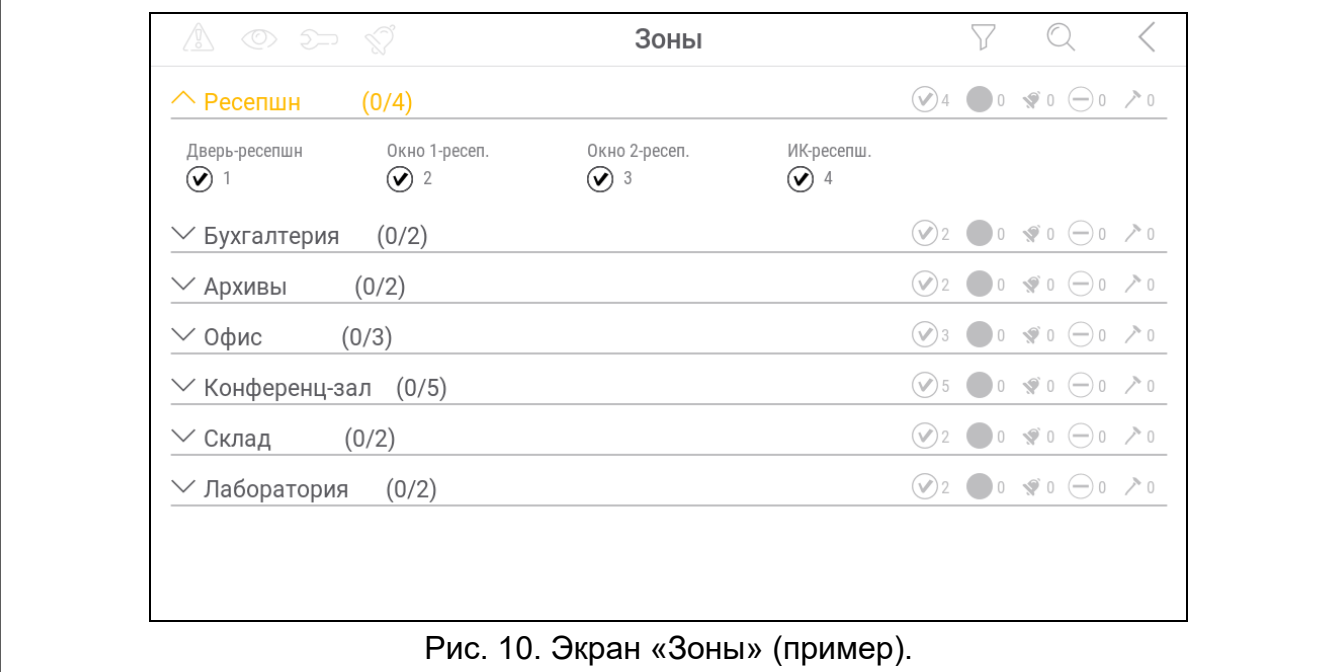

Иконки в правом верхнем углу позволяют:

коснитесь, чтобы фильтровать список зон (см. [«Фильтр списка зон»](#page-24-0), с. [23\)](#page-24-0).

коснитесь для поиска зоны/зон (см. [«Поиск зон»](#page-24-1), с. [23\)](#page-24-1).

коснитесь, чтобы вернуться на главный экран меню пользователя.

Иконка, которая отображается перед названием группы, позволяет:

коснитесь, чтобы скрыть список зон, принадлежащих группе.

коснитесь, чтобы отобразился список зон, принадлежащих группе.

В скобках рядом с названием группы указана информация, сколько зон выделено ([количество выделенных зон] / [количество зон]).

Числа, отображающиеся рядом с иконками, представленными ниже, обозначают:

количество зон, находящихся в нормальном состоянии.

количество нарушенных зон.

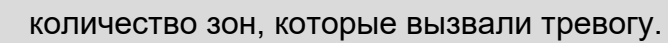

количество исключенных зон.

количество саботированных зон.

Если Вы коснетесь экрана у нижнего края и сдвинете палец вверх, внизу экрана отобразятся кнопки, обозначенные иконками:

 $(+)$ коснитесь, чтобы увеличить размер иконок /названий в списке.

коснитесь, чтобы уменьшить размер иконок / названий в списке.

**:::::::** коснитесь, чтобы скрыть названия зон в списке.

EEEE<br>EEEE коснитесь, чтобы отобразились названия зон в списке.

 $\overline{\mathscr{S}}$ коснитесь, чтобы скрыть кнопки.

### <span id="page-23-0"></span>**10.5.1 Временное исключение зоны**

Временно исключенная зона останется исключенной до момента снятия с охраны группы, к которой она принадлежит, или до момента отмены исключения зоны пользователем.

- 1. Коснитесь зоны, которую Вы хотите временно исключить. Внизу экрана отобразится кнопка с иконкой <sup>\</sup>
- 2. Если Вы хотите исключить несколько зон, коснитесь следующих зон.
- 3. Коснитесь кнопки с иконкой .

### <span id="page-23-1"></span>**10.5.2 Постоянное исключение зоны**

Постоянно исключенная зона останется исключенной до момента отмены исключения пользователем.

- 1. Коснитесь зоны, которую хотите исключить постоянно. Внизу экрана отобразится кнопка с иконкой .
- 2. Если Вы хотите исключить несколько зон, коснитесь следующих зон.
- 3. Коснитесь кнопки с иконкой .

### <span id="page-23-2"></span>**10.5.3 Отмена исключения зоны**

- 1. Коснитесь зоны, исключение которой хотите отменить. Внизу экрана отобразится кнопка с иконкой .
- 2. Если Вы хотите отменить исключение нескольких зон, коснитесь следующих зон.
- 3. Коснитесь кнопки с иконкой .

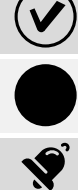

## <span id="page-24-0"></span>**10.5.4 Фильтр списка зон**

- 1. Коснитесь иконки  $\bigvee$ . Отобразятся кнопки с критериями фильтрации.
- 2. Коснитесь кнопок с критериями фильтрации, которые Вы хотите использовать. Количество фильтров не ограничено.
- 3. Коснитесь кнопки с иконкой  $\vee$ . Отобразятся зоны, которые соответствуют выбранным критериям.

### <span id="page-24-1"></span>**10.5.5 Поиск зон**

- 1. Коснитесь иконки  $\mathbb{Q}$ . Отобразится клавиатура QWERTY.
- 2. Введите последовательность символов, которая должна содержаться в названии зоны / зон.
- 3. Коснитесь клавиши с иконкой  $\leftarrow$ . Отобразятся зоны, в названии которых содержится введенная последовательность символов.

## <span id="page-24-2"></span>**10.6 Экран «Выходы»**

На экране отображается список выходов в системе. Выход отображается в виде иконки, отображающей состояние выхода. Используются те же иконки, которые использует виджет [«Состояние выхода»](#page-12-0) в режиме индикатора (с. [11](#page-12-0)). Кроме иконки может отображаться название выхода.

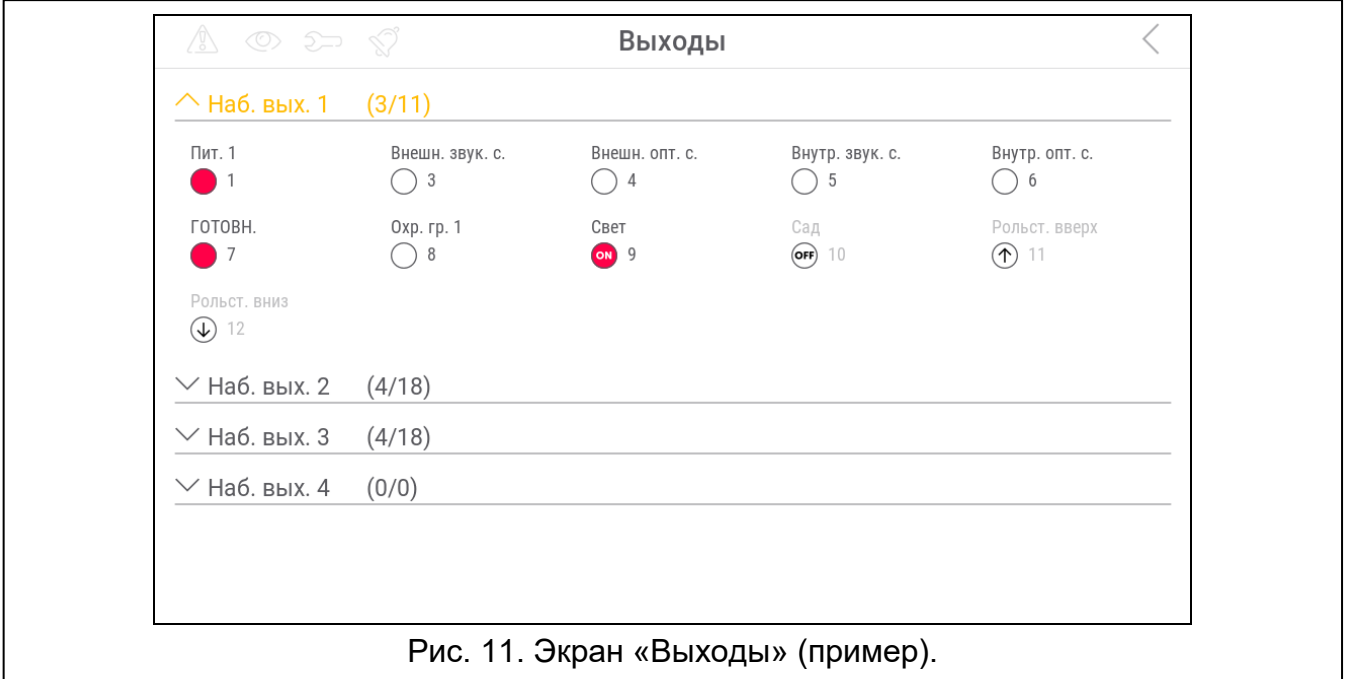

В правом верхнем углу экрана отображается иконка  $\zeta$  (коснитесь, чтобы вернуться на главный экран меню пользователя).

Иконка, отображающаяся перед названием группы выходов, позволяет:

коснитесь, чтобы скрыть список выходов, принадлежащих группе.

коснитесь, чтобы отобразился список выходов, принадлежащих группе.

В скобках рядом с названием группы указана информация, сколько выходов включено ([количество включенных выходов] / [количество выходов]).

Если Вы коснетесь экрана рядом с нижним краем и сдвинете палец вверх, внизу экрана отобразятся кнопки, обозначенные иконками:

коснитесь, чтобы увеличить размер иконок /названий в списке.

коснитесь, чтобы уменьшить размер иконок / названий в списке.

коснитесь, чтобы скрыть названия выходов в списке. 

коснитесь, чтобы отобразились названия выходов в списке. EEEE.

коснитесь, чтобы скрыть кнопки.

#### <span id="page-25-0"></span>**10.6.1 Управление выходами**

Коснитесь управляемого выхода, чтобы сменилось его состояние. Управляемые выходы – выходы типа «Переключатель MONO» / «Переключатель BI» / «Телефонное реле» / «Рольставни вверх» / «Рольставни вниз». Вы распознаете эти выходы по иконке (см. описание виджета [«Состояние выхода»](#page-12-0), с. [11\)](#page-12-0).

## <span id="page-25-1"></span>**10.7 Экран «Аварии»**

На экране отображается список аварий. Установщик определяет, отображаются ли только текущие аварии, или также аварии, которые уже закончились (память аварий).

*Каждая авария угрожает правильному действию системы охранной сигнализации, поэтому она должна быть устранена как можно быстрее. При необходимости проконсультируйтесь с установщиком.*

Иконки в правом верхнем углу позволяют:

 $\overline{|\mathbb{H}|}$ коснитесь, чтобы очистить память аварий.

коснитесь, чтобы вернуться на главный экран меню пользователя.

## <span id="page-25-2"></span>**10.8 Экран «События»**

На экране отображается список событий. События отображаются в порядке от последнего до наиболее давнего.

Иконки в правом верхнем углу позволяют:

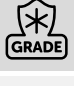

 $\boldsymbol{i}$ 

коснитесь, чтобы отобразились события, которых требует стандарт EN 50131 для Grade 3 / Grade 2.

коснитесь, чтобы фильтровать список событий по группам (см. [«Фильтр списка](#page-25-3)  [событий по группам»](#page-25-3), с. [24\)](#page-25-3).

коснитесь, чтобы фильтровать список событий по типам (см. [«Фильтр списка](#page-26-0)  [событий по типам»](#page-26-0), с. [25\)](#page-26-0).

коснитесь, чтобы описания событий отобразились разными цветами (различные цвета для разных типов событий).

коснитесь, чтобы вернуться на главный экран меню пользователя.

### <span id="page-25-3"></span>**10.8.1 Фильтр списка событий по группам**

1. Коснитесь иконки  $|V|$ . Отобразится экран «Группы».

- 2. Коснитесь названий групп, события из которых Вы хотите увидеть.
- 3. Коснитесь иконки  $\langle$  в правом верхнем углу экрана. Отобразятся события из групп, которые Вы выбрали.

#### <span id="page-26-0"></span>**10.8.2 Фильтр списка событий по типам**

- 1. Коснитесь иконки  $\mathcal V$ . Отобразятся кнопки с критериями фильтрации.
- 2. Коснитесь кнопок с критериями фильтрации, которые Вы хотите использовать. Можно выбрать любое количество фильтров.
- 3. Коснитесь кнопки с иконкой  $\bigcup$ . Отобразятся события, которые соответствуют выбранным критериям.

## <span id="page-26-1"></span>**10.9 Экран «Пользователи»**

На экране отображается список пользователей. Под именем пользователя отображается иконка с дополнительной информацией о пользователе. Иконки представлены в таблице ниже.

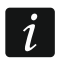

*Если введен сервисный пароль, Вы увидите на экране также администраторов. Все операции, которые можно выполнить с пользователями, можно выполнить также с администраторами.*

**Иконка Состояние** для пользователя не требуется вмешательство пользователь типа «График» не обладает доступом к системе (коснитесь имени пользователя, чтобы получить дополнительную информацию) пользователь должен сменить пароль / телефонный пароль / префикс (коснитесь названия пользователя, чтобы получить дополнительную информацию) Числа, отображающиеся рядом с иконками, представленными ниже, обозначают:

количество пользователей, для которых вмешательство не требуется.

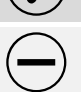

количество пользователей, не обладающих доступом к системе.

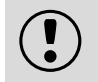

количество пользователей, которые должны сменить пароль / телефонный пароль / префикс.

Иконки в правом верхнем углу позволяют:

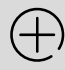

коснитесь, чтобы добавить нового пользователя (см. [«Добавление](#page-27-0)  [пользователя»](#page-27-0), с. [26\)](#page-27-0).

коснитесь, чтобы удалить пользователя / администратора (см. [«Удаление](#page-27-1)  [пользователя»](#page-27-1), с. [26](#page-27-1)). Иконка отображается после выделения пользователя.

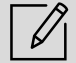

коснитесь, чтобы редактировать пользователя (см. [«Редактирование](#page-27-2)  [пользователя»](#page-27-2), с. [26](#page-27-2)). Иконка отображается после выделения пользователя.

коснитесь, чтобы искать пользователя/пользователей (см. [«Поиск](#page-27-3)  [пользователей»](#page-27-3), с. [26\)](#page-27-3).

коснитесь, чтобы вернуться на главный экран меню пользователя.

## <span id="page-27-0"></span>**10.9.1 Добавление пользователя**

- 1. Коснитесь иконки  $\left(\pm\right)$ . Внизу экрана отобразятся кнопки.
- 2. Коснитесь кнопки с иконкой  $(\vee)$ . Отобразится панель настроек пользователя.
- 3. Задайте настройки пользователя.
- 4. Коснитесь кнопки «Сохранить». Отобразится сообщение с информацией, что данные пользователя сохранены.
- 5. Коснитесь кнопки «Закрыть». Панель настроек пользователя будет закрыта.

#### <span id="page-27-1"></span>**10.9.2 Удаление пользователя**

- 1. Коснитесь пользователя, которого Вы хотите удалить.
- 2. Коснитесь иконки  $\lfloor || \cdot || \rfloor$ . Внизу экрана отобразятся кнопки.
- 3. Коснитесь кнопки с иконкой .

#### <span id="page-27-2"></span>**10.9.3 Редактирование пользователя**

- 1. Коснитесь пользователя, чьи настройки Вы хотите редактировать.
- 2. Коснитесь иконки  $\boxed{\not\ell}$ . Отобразится панель настроек пользователя.
- 3. Измените настройки пользователя.
- 4. Коснитесь кнопки «Сохранить». Отобразится сообщение с информацией, что данные пользователя сохранены.
- 5. Коснитесь кнопки «Закрыть». Панель настроек пользователя будет закрыта.

#### <span id="page-27-3"></span>**10.9.4 Поиск пользователей**

- 1. Коснитесь иконки  $\mathbb{Q}$ . Отобразится клавиатура QWERTY.
- 2. Введите последовательность символов, которая должна содержаться в имени пользователя / пользователей.
- 3. Коснитесь клавиши с иконкой  $\leftarrow$ . Отобразятся пользователи, в имени которых содержится введенная последовательность символов.

### <span id="page-27-4"></span>**10.10 Экран «Тесты»**

На экране могут отображаться следующие функции:

- **Напряж. питания**  коснитесь, чтобы проверить напряжение питания главной платы прибора и модулей. Функция доступна сервисной службе.
- **Беспровод. устр.** коснитесь, чтобы проверить уровень радиосигнала беспроводных устройств.

**Температуры** – коснитесь, чтобы проверить температуру (информация о температуре поступает от беспроводных устройств ABAX 2 / ABAX).

**Тест аккумулятора** – коснитесь, чтобы проверить состояние аккумуляторов (главной платы и модулей расширения с блоком питания) и зон «60. Тех. – авария АКК.». После запуска функции ПКП генерирует события, которые можно увидеть на экране «События». Функция доступна сервисной службе.

**Ручная тестовая передача** – коснитесь, чтобы генерировать событие, которое запускает процесс передачи на ПЦН (код отправляется с системным идентификатором).

**Тест ПЦН 1A** / **Тест ПЦН 1B** / **Тест ПЦН 2A** / **Тест ПЦН 2B** – коснитесь, чтобы провести тест передачи на ПЦН (отдельная функция для каждого номера телефона). Во время передачи данных отображается информация о действии, выполняемом в данный момент.

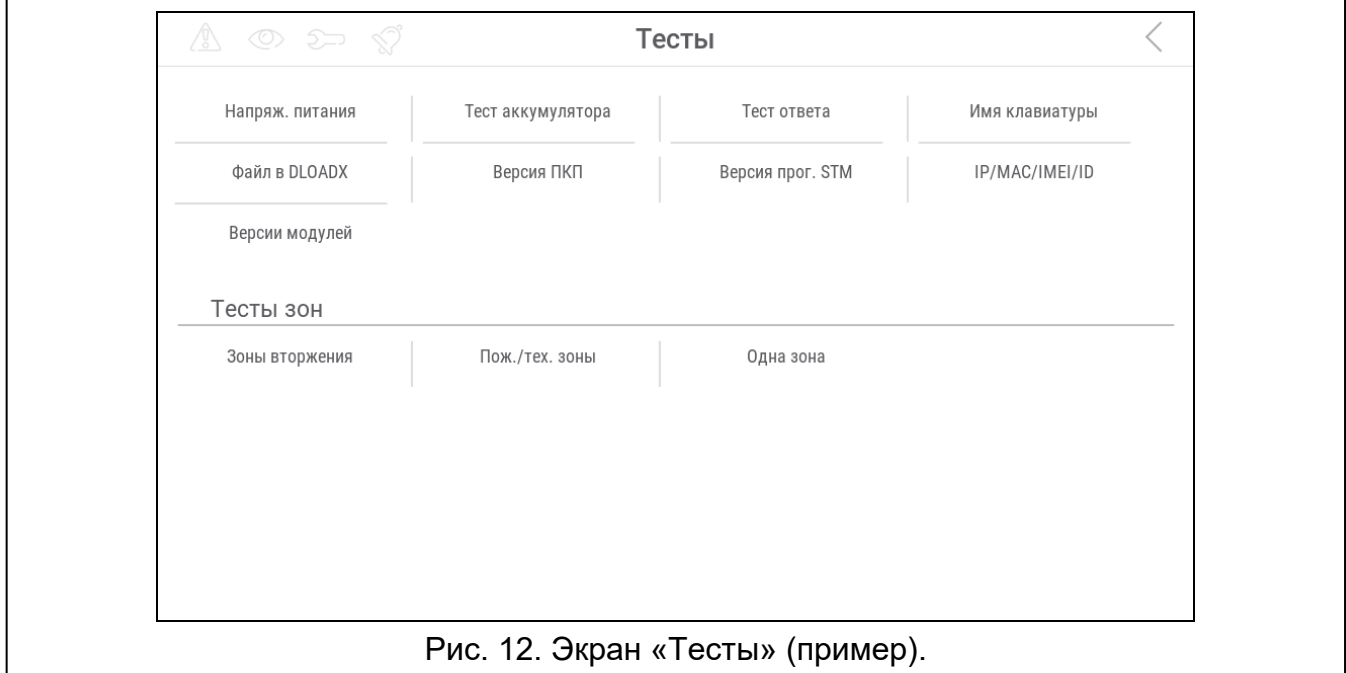

- **Тест монит. GPRS** коснитесь, чтобы провести тест передачи на ПЦН по сотовой сети данных. Во время передачи данных отображается информация о действии, выполняемом в данный момент.
- **Тест уведомления** коснитесь, чтобы провести тест телефонного уведомления (см. «[Тест уведомления»](#page-29-0), с. [28\)](#page-29-0).
- **Тест ответа** коснитесь, чтобы провести тест ответа на звонки прибора (отобразится информация о количестве гудков и об ответе на звонок).

**Тест CA-64 PTSA** – коснитесь, чтобы провести тест панели индикации.

**Просмотр админ.** – коснитесь, чтобы проверить, на каких объектах созданы администраторы.

**Имя клавиатуры** – коснитесь, чтобы увидеть название клавиатуры.

**Файл в DLOADX** – коснитесь, чтобы увидеть дату и время сохранения данных в ПКП с помощью программы DLOADX и название файла с данными ПКП.

**Версия ПКП** – коснитесь, чтобы отобразилась информация о версии прошивки ПКП.

**Версия прог. STM** – коснитесь, чтобы отобразилась информация о версии прошивки процессора, обслуживающего зоны / систему ABAX.

- **IMEI/в./сиг.GSM** коснитесь, чтобы отобразилась информация об уровне сигнала GSM, IMEI-номере телефона и версии телефона. Функция доступна в ПКП INTEGRA 128-WRL.
- **IP/MAC/IMEI/ID** коснитесь, чтобы отобразилась информация о модулях ETHM-1 Plus / ETHM-1 / INT-GSM.
- **Версии модулей**  коснитесь, чтобы отобразилась информация о версиях прошивки устройств, подключенных к шинам связи ПКП.
- **Зоны вторжения** коснитесь, чтобы провести тест зон вторжения (см. [«Тест зон](#page-29-1)  [вторжения / пожарных зон / технических зон»](#page-29-1), с. [28\)](#page-29-1).
- **Пож./тех. зоны** коснитесь, чтобы провести тест пожарных и технических зон (см. «[Тест зон вторжения / пожарных зон / технических зон»](#page-29-1), с. [28\)](#page-29-1).
- **Одна зона**  коснитесь, чтобы провести тест выбранной зоны (см. [«Тест выбранной](#page-30-0)  [зоны»](#page-30-0), с. [29\)](#page-30-0).

**Конец теста** – коснитесь, чтобы завершить тест зон.

**Просмотр теста** – коснитесь, чтобы просмотреть результаты теста зон (см. [«Просмотр](#page-30-1)  [результатов теста»](#page-30-1), с. [29\)](#page-30-1).

**Сбр. результатов** – коснитесь, чтобы сбросить результаты теста зон.

При касании большинства функций отображается терминал (см. с. [16\)](#page-17-0).

В правом верхнем углу экрана отображается иконка (коснитесь, чтобы вернуться на главный экран меню пользователя).

## <span id="page-29-0"></span>**10.10.1 Тест уведомления**

- 1. Коснитесь функции «Тест уведомления». Отобразится терминал.
- 2. Введите порядковый номер телефона, на который должно прийти уведомление.

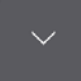

- 4. Введите порядковый номер голосового сообщения, которое должно быть воспроизведено.
	- $\odot$

5. Коснитесь **. ПКП позвонит по указанному номеру телефона и воспроизведет** сообщение.

## <span id="page-29-1"></span>**10.10.2 Тест зон вторжения / пожарных зон / технических зон**

- 1. Коснитесь функции «Зоны вторжения» / «Пож./тех. зоны». Отобразится терминал.
- 2. Выберите группы, в которых Вы хотите провести тест зон. Список групп можно

листать с помощью клавиши и или . Если в группе нужно провести тест зон, коснитесь любой клавиши с цифрой (рядом с названием группы отобразится символ: T).

∅

3. Коснитесь .

3. Коснитесь

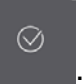

- 4. Введите продолжительность теста (до 50 минут) и коснитесь .
- 5. Определите, должно ли нарушение зоны запускать сигнализацию ГОНГ в клавиатуре (если да, коснитесь любой клавиши с цифрой – отобразится символ T).
- 

6. Коснитесь **. Начнется тест зон.** 

 $\boldsymbol{j}$ *Начало теста зон запустит тестовый режим во всех беспроводных устройствах системы ABAX 2 / ABAX (беспроводные устройства будут сигнализировать нарушения с помощью светодиодов).*

- 7. В зависимости от типа тестируемого извещателя:
	- магнитоконтактный извещатель откройте и закройте дверь или окно, которое охраняет извещатель,
	- извещатель движения пройдите через пространство, охраняемое извещателем,
	- другие извещатели поступайте согласно рекомендациям производителя по тестированию извещателя.
- 8. Коснитесь функции «Просмотр теста», чтобы увидеть результат теста (см. «[Просмотр результатов теста»](#page-30-1), с. [29\)](#page-30-1).
- 9. Коснитесь функции «Сбр. результатов», чтобы сбросить результаты теста.

#### <span id="page-30-0"></span>**10.10.3 Тест выбранной зоны**

- 1. Коснитесь функции «Одна зона». Отобразится терминал.
- 2. Выберите зону, тест которой Вы хотите провести. Список зон можно листать

с помощью клавиши и или

3. Коснитесь .

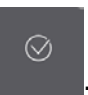

 $\odot$ 

- 4. Введите продолжительность теста (до 50 минут) и коснитесь .
- 5. Определите, должно ли нарушение зоны запускать сигнализацию ГОНГ в клавиатуре (если да, коснитесь любой клавиши с цифрой – отобразится символ T).

 $\odot$ 

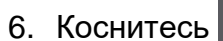

6. Коснитесь **. Начнется тест зон.** 

- 7. В зависимости от типа тестируемого извещателя:
	- магнитоконтактный извещатель откройте и закройте дверь или окно, которое охраняет извещатель,
	- извещатель движения пройдите через пространство, охраняемое извещателем,
	- другие извещатели поступайте согласно рекомендациям производителя по тестированию извещателя.
- 8. Коснитесь функции «Просмотр теста», чтобы увидеть результат теста (см. «[Просмотр результатов теста»](#page-30-1), с. [29\)](#page-30-1).
- 9. Коснитесь функции «Сбр. результатов», чтобы сбросить результаты теста.

#### <span id="page-30-1"></span>**10.10.4 Просмотр результатов теста**

Коснитесь функции «Просмотр теста». Отобразится список тестируемых зон. Под названием зоны отображается иконка, иллюстрирующая, как прошел тест:

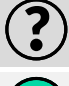

зона не была нарушена.

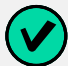

зона была нарушена.

 $\dot{q}$ 

*Информация о состоянии тестируемых зон не обновляется автоматически. Если Вы хотите обновить информацию, коснитесь еще раз функции «Просмотр теста».*

# <span id="page-31-0"></span>**10.11 Экран «Настройки»**

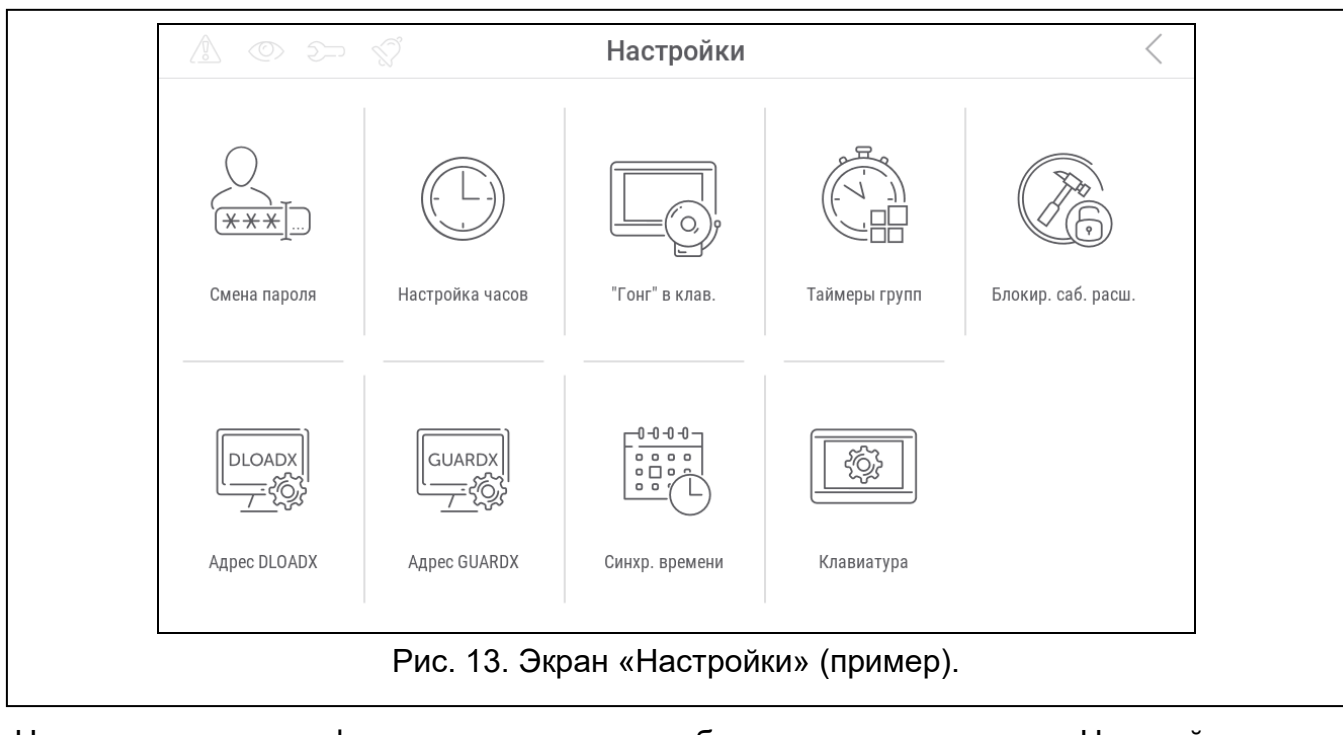

Ниже представлены функции, которые могут быть доступны с экрана «Настройки».

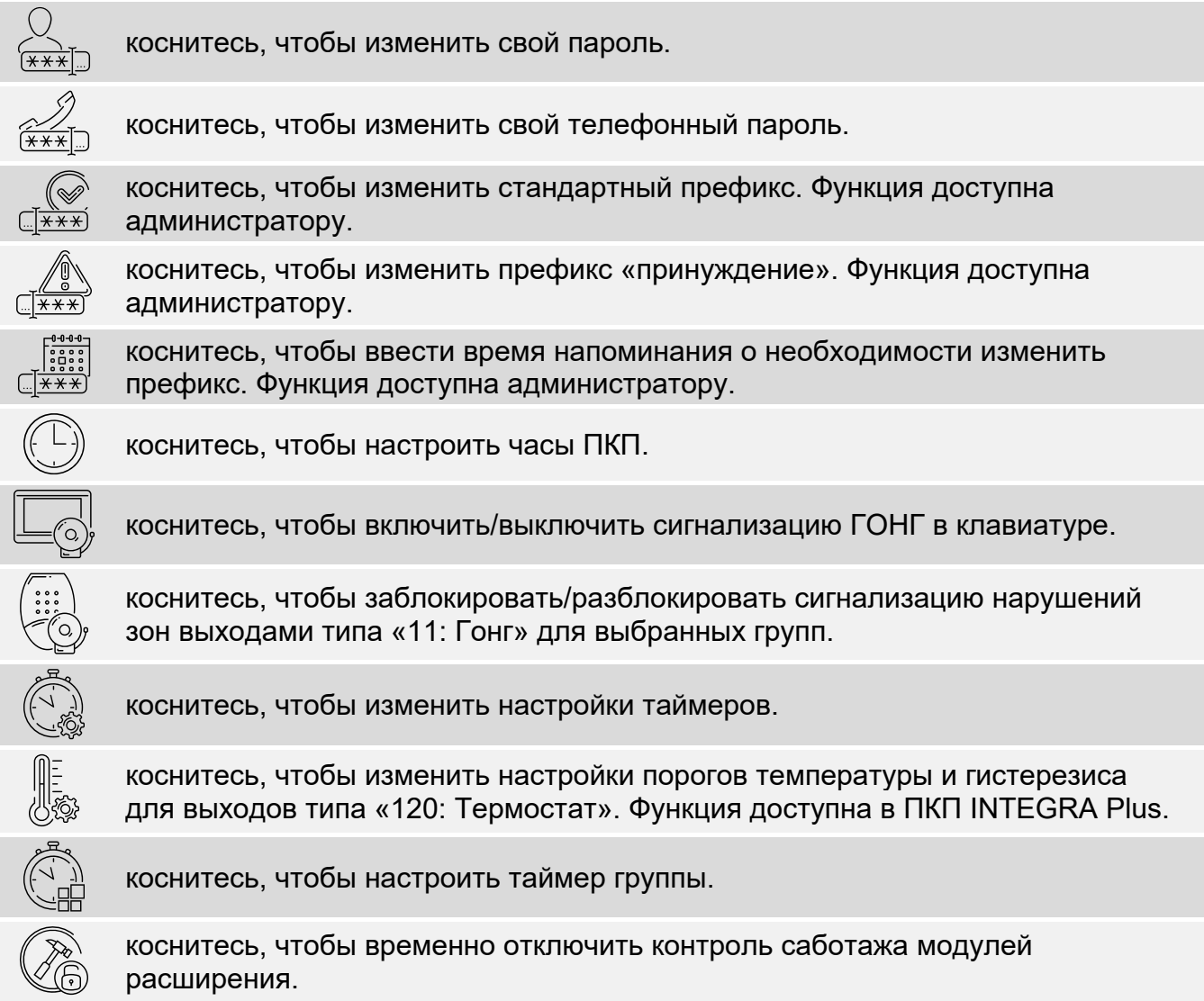

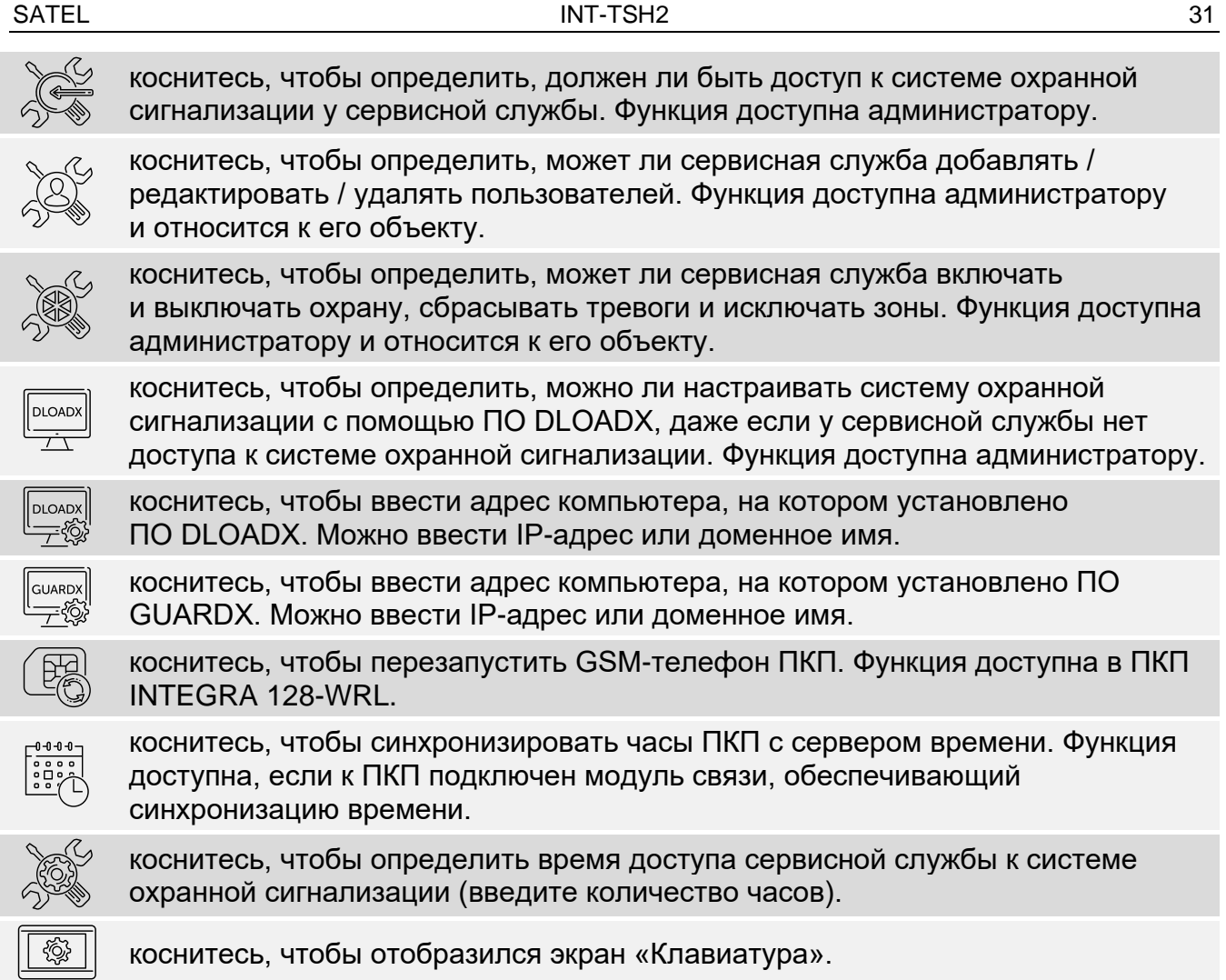

При касании большинства функций отображается терминал (см. с. [16\)](#page-17-0).

В правом верхнем углу экрана отображается иконка (коснитесь, чтобы вернуться на главный экран меню пользователя).

### <span id="page-32-0"></span>**10.11.1 Экран «Клавиатура»**

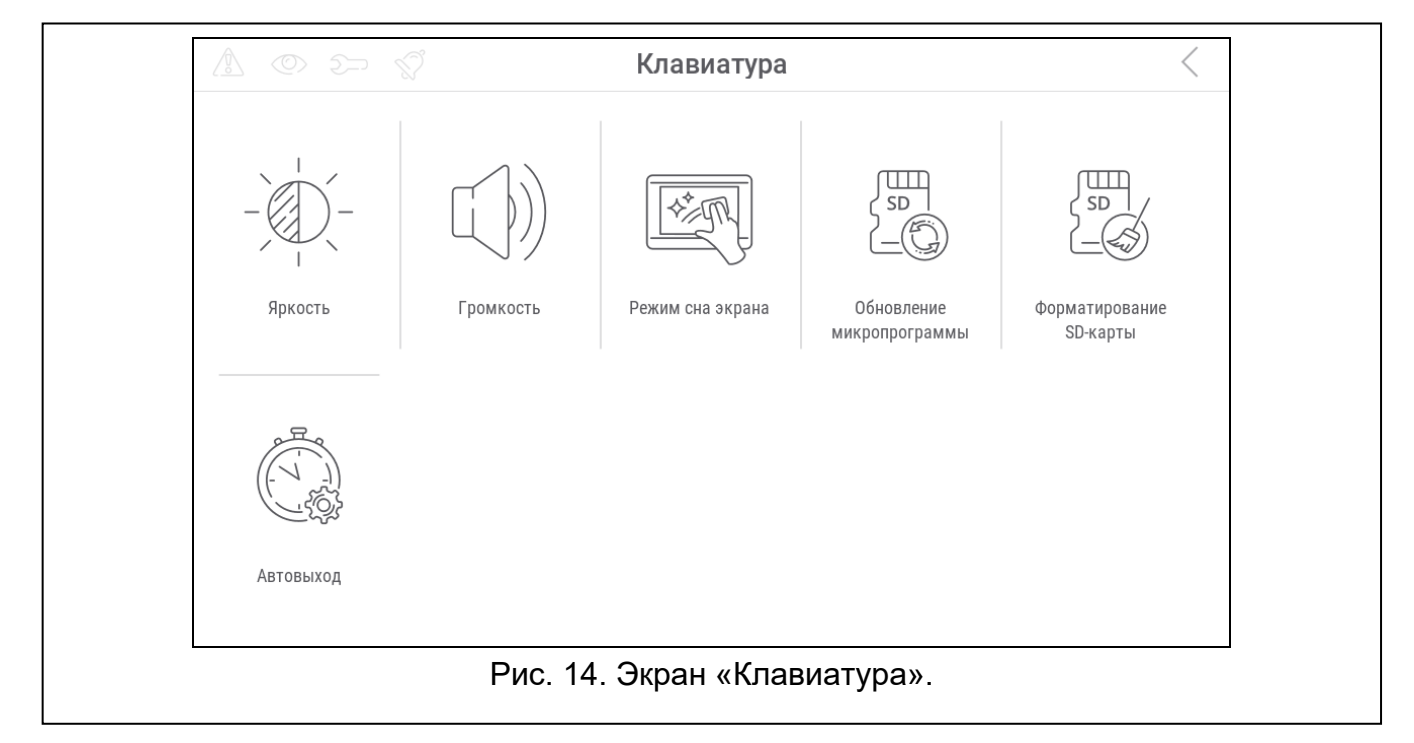

Ниже представлены функции, доступные на экране «Клавиатура».

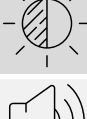

коснитесь, чтобы настроить яркость экрана (см. [«Настройка яркости дисплея](#page-33-0)», с. [32\)](#page-33-0).

коснитесь, чтобы настроить громкость клавиатуры (см. [«Настройка громкости](#page-34-1)  [клавиатуры»](#page-34-1), с. [33\)](#page-34-1).

коснитесь, чтобы заблокировать на 30 секунд сенсорный экран. Это позволит

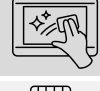

очистить экран. коснитесь, чтобы обновить прошивку клавиатуры (см. руководство

коснитесь, чтобы форматировать карту памяти.

<span id="page-33-1"></span>коснитесь, чтобы задать время автоматического выхода (см. [«Настройка](#page-34-0)  [времени автоматического выхода»](#page-34-0), с. [33\)](#page-34-0).

Коснитесь  $\zeta$  в правом верхнем углу экрана, чтобы вернуться на предыдущий экран.

#### <span id="page-33-0"></span>**Настройка яркости дисплея**

по установке клавиатуры).

Коснитесь функции «Яркость». Внизу экрана отобразятся бегунки и кнопки. Бегунки обозначены иконками, пояснения к которым даны в таблице ниже.

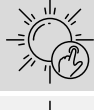

яркость экрана днем, когда клавиатура в активном режиме.

яркость экрана днем, когда клавиатура не используется.

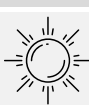

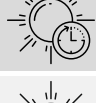

время, в которое начинается день.

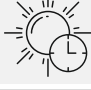

время, в которое экран будет выключен днем (если задан 0, экран не выключается).

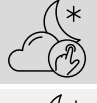

яркость экрана ночью, когда клавиатура в активном режиме.

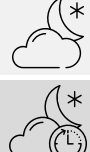

яркость экрана ночью, когда клавиатура не используется.

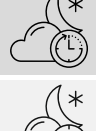

время, в которое начинается ночь.

время, в которое экран будет выключен ночью (если задан 0, экран не выключается).

Коснитесь кнопки с иконкой  $\vee$ , чтобы подтвердить изменения. Коснитесь кнопки с иконкой  $\langle \rangle$ , чтобы отменить изменения.

#### <span id="page-34-1"></span>**Настройка громкости клавиатуры**

Коснитесь функции «Громкость». Внизу экрана отобразятся бегунки и кнопки. Бегунки обозначены иконками, пояснения к которым даны в таблице ниже.

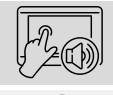

громкость звуковых сигналов, генерируемых при использовании клавиатуры (касание экрана).

громкость сигнализации ГОНГ (сигнализация нарушения зоны).

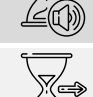

громкость сигнализации времени на выход.

громкость сигнализации времени на вход.

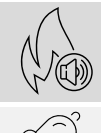

громкость сигнализации пожарных тревог.

громкость сигнализации тревоги.

Коснитесь кнопки с иконкой  $\vee$ , чтобы подтвердить изменения. Коснитесь кнопки

с иконкой  $\langle \gamma \rangle$ , чтобы отменить изменения.

#### <span id="page-34-0"></span>**Настройка времени автоматического выхода**

Коснитесь функции «Автовыход». Внизу экрана отображаются кнопки и бегунок, с помощью которых можно определить, после какого времени бездействия должен

выполняться автоматический выход пользователя. Коснитесь кнопки с иконкой ,

чтобы подтвердить изменения. Коснитесь кнопки с иконкой  $\langle \bigwedge \overline{f}$ , чтобы отменить изменения.

 $\boldsymbol{i}$ 

*Время автоматического выхода используется также для определения, после какого времени бездействия отображается заставка (если она включена).*

*Когда отображается сервисное меню, функция автоматического выхода и заставка выключены.*

# <span id="page-35-0"></span>**10.12 Экран «Другие»**

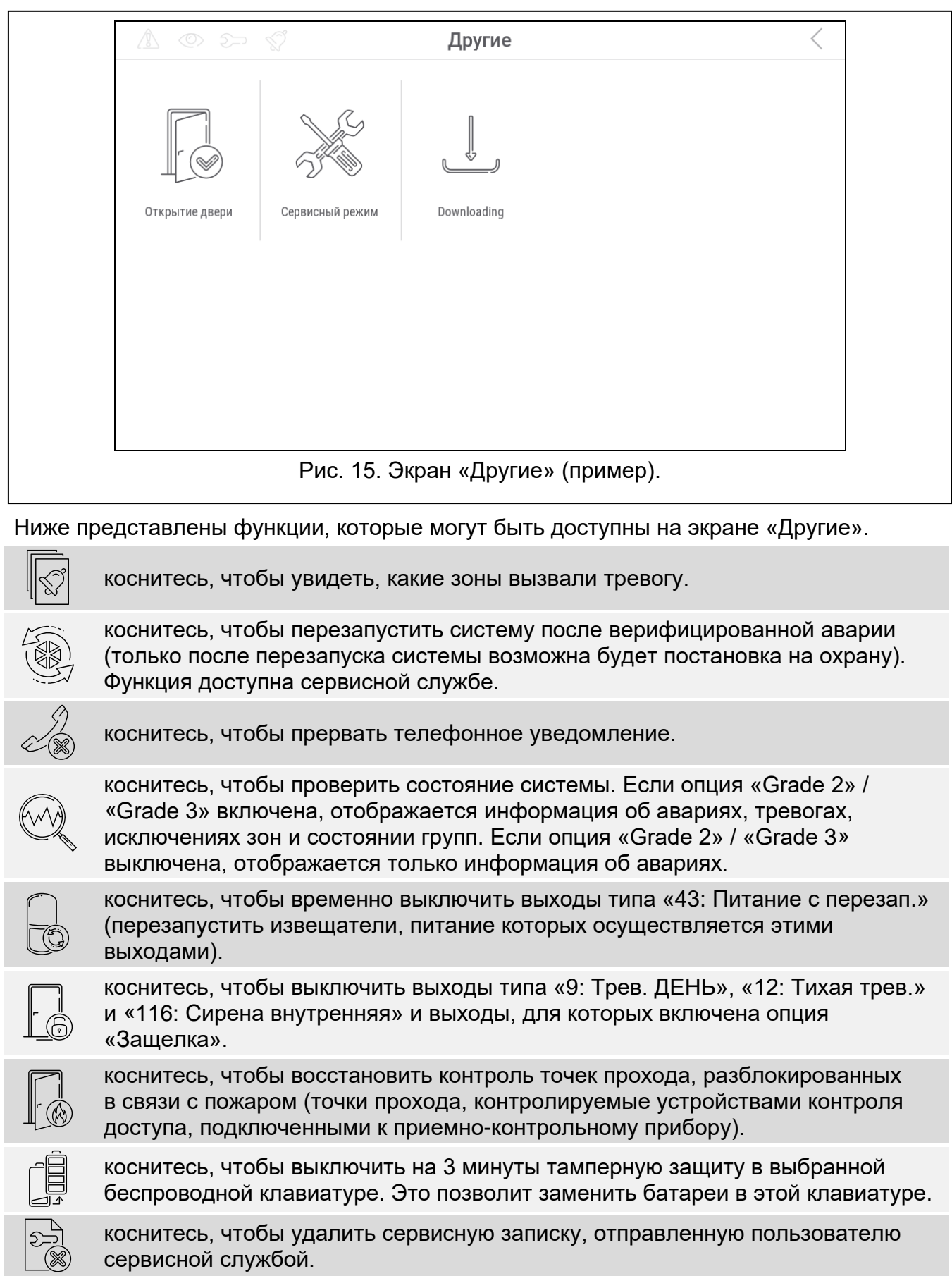

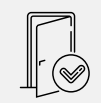

коснитесь, чтобы открыть точку прохода, контролируемую устройством контроля доступа, которое подключено к ПКП, или для того, чтобы включить выход типа «101: Карта в модуле».

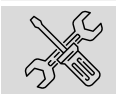

коснитесь, чтобы запустить сервисный режим. Функция доступна сервисной службе.

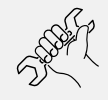

коснитесь, чтобы перехватить сервисный режим (сервисный режим запускался с помощью другой клавиатуры). Функция доступна сервисной службе.

коснитесь, чтобы отобразился экран «Downloading».

Коснитесь в правом верхнем углу экрана, чтобы вернуться на предыдущий экран.

#### <span id="page-36-0"></span>**10.12.1 Экран «Downloading»**

На экране могут отображаться следующие функции:

- **Вкл. DWNL-RS** коснитесь, если хотите сделать возможной локальную настройку ПКП с помощью программы DLOADX (компьютер с ПО DLOADX подключен к порту RS-232 / USB прибора). Функция доступна сервисной службе.
- **Конец DWNL-RS** коснитесь, если хотите завершить локальную настройку ПКП с помощью ПО DLOADX. Функция доступна сервисной службе.
- **Вкл. DWNL-MOD.** коснитесь, если хотите установить связь с ПО DLOADX посредством внешнего модема (аналогового, GSM или ISDN).
- **Вкл. DWNL-TEL** коснитесь, если хотите установить связь с ПО DLOADX посредством модема 300 bps.
- **Вкл. DWNL-CSD** коснитесь, если хотите установить связь CSD с ПО DLOADX посредством GSM-коммуникатора ПКП. Функция доступна в ПКП INTEGRA 128-WRL.
- **Вкл. DWNL-GPRS** коснитесь, если хотите установить связь GPRS с ПО DLOADX посредством GSM-коммуникатора ПКП. Функция доступна в ПКП INTEGRA 128-WRL.
- **ETHM-1 >DLOADX** коснитесь, если хотите установить связь с ПО DLOADX посредством модуля ETHM-1 / ETHM-1 Plus. Связь осуществляется по сети Ethernet. Если к модулю ETHM-1 Plus подключен модуль INT-GSM, и не удастся установить связь по Ethernet, будет предпринята попытка установить связь по сотовой сети данных.
- **ETHM-1 >GUARDX** коснитесь, если хотите установить связь с ПО GUARDX посредством модуля ETHM-1 / ETHM-1 Plus. Связь осуществляется по сети Ethernet. Если к модулю ETHM-1 Plus подключен модуль INT-GSM, и не удастся установить связь по Ethernet, будет предпринята попытка установить связь по сотовой сети данных.
- **INT-GSM >DLOADX** коснитесь, если хотите установить связь с ПО DLOADX посредством модуля INT-GSM. Связь осуществляется по сотовой сети данных.
- **INT-GSM >GUARDX** коснитесь, если хотите установить связь с ПО DLOADX посредством модуля INT-GSM. Связь осуществляется по сотовой сети данных.

## <span id="page-36-1"></span>**11. Сервисное меню**

На экране отображаются сервисные функции. Коснитесь функции, чтобы отобразился список следующих функций, параметров или опций. Если Вы коснетесь названия параметра, отобразится терминал, который позволит редактировать данные (см. с. [16\)](#page-17-0).

Если Вы коснетесь названия опции, опция будет включена (рядом с названием опции отобразится символ: T) или выключена (рядом с названием опции отобразится символ:.).

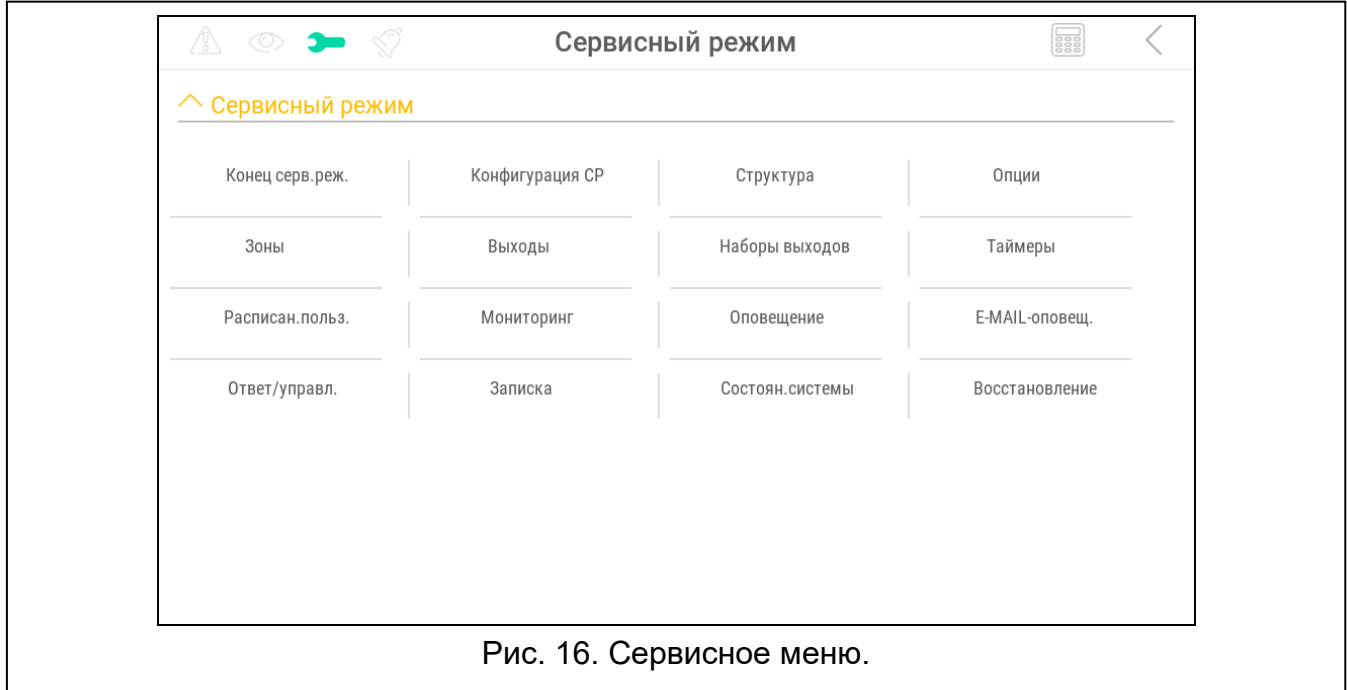

Иконки в правом верхнем углу позволяют:

коснитесь, чтобы вывести на экран/скрыть терминал (терминал позволяет использовать сервисное меню таким же образом, как на ЖКИ-клавиатуре с текстовым меню).

коснитесь, чтобы вернуться к предыдущему списку в сервисном меню.

Информация о настройке ПКП содержится в руководстве по настройке ПКП. Коснитесь функции «Конец СР», чтобы выйти из сервисного меню.

## <span id="page-37-0"></span>**12. История изменений содержания руководства**

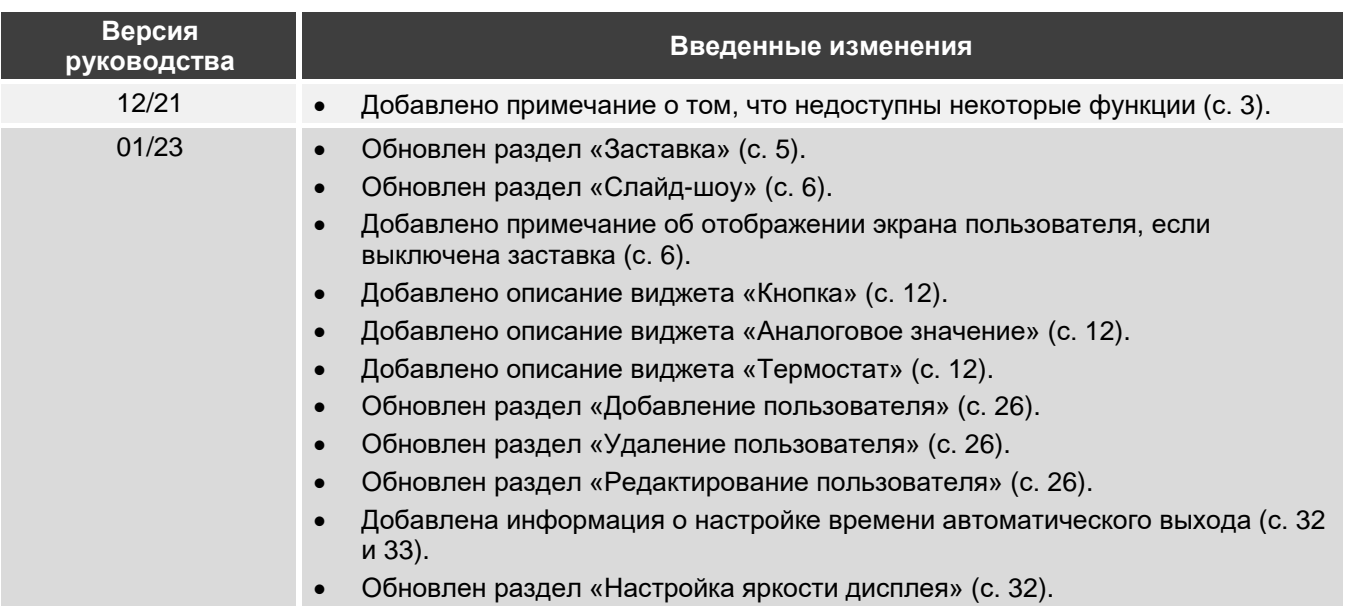